**User Guide**

# **INSIĞNIA**

12 Megapixel Digital Camera

**NS-DSC1112/NS-DSC1112P/NS-DSC1112-CN**

Download from Www.Somanuals.com. All Manuals Search And Download.

# **INSIĞNIA**

### **Contents**

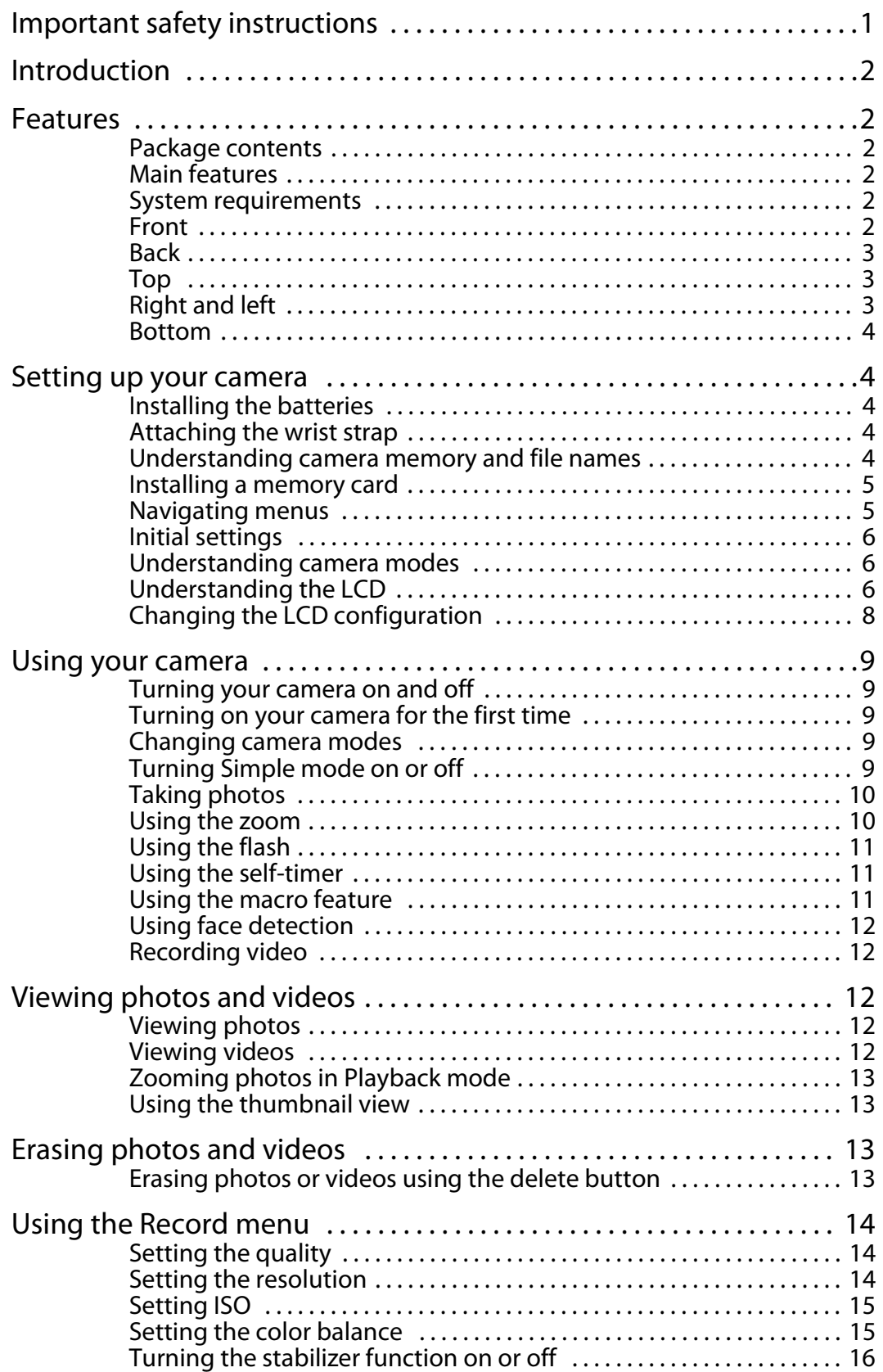

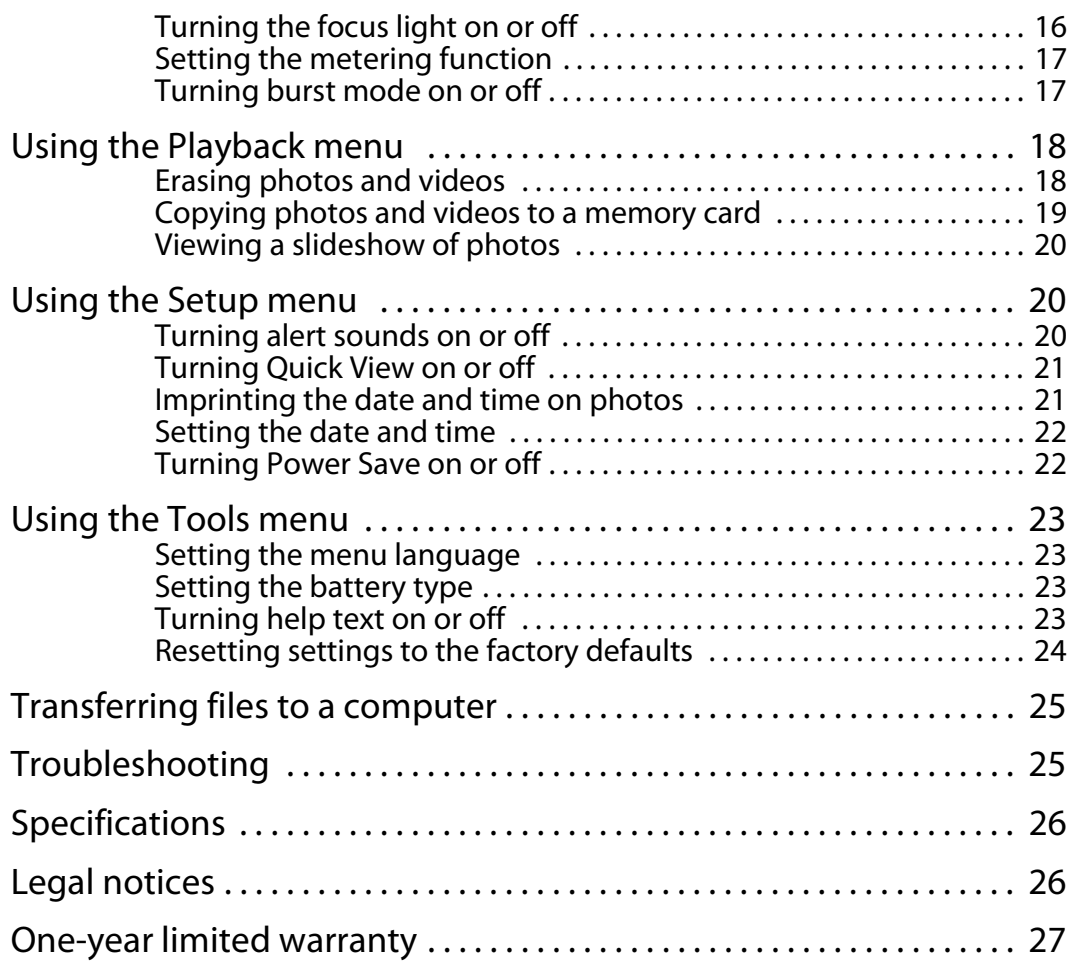

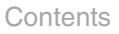

# INSIĞNIA **WARD AN ANALISIS AN**

### <span id="page-4-0"></span>**Important safety instructions**

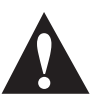

The exclamation point within an equilateral triangle is intended to alert you to the presence of important operating and maintenance (servicing) instructions in the literature accompanying your camera.

- **1** Read these instructions.
- **2** Keep these instructions.
- **3** Heed all warnings.
- **4** Follow all instructions.
- **5** Do not use this apparatus near water.
- **6** Clean only with a dry cloth.
- **7** Do not install near any heat sources such as radiators, heat registers, stoves, or other apparatus (including amplifiers) that produce heat.
- **8** Only use attachments/accessories specified by the manufacturer.
- **9** Refer all servicing to qualified service personnel. Servicing is required when the apparatus has been damaged in any way, such as liquid has been spilled or objects have fallen into the apparatus, the apparatus has been exposed to rain or moisture, does not operate normally, or has been dropped.
- **10** To reduce the risk of fire or electric shock, do not expose this device to rain, moisture, dripping, or splashing, and no objects filled with liquids, such as vases, shall be placed on it.

### <span id="page-4-1"></span>**Battery information**

### **Caution**

Danger of explosion if batteries are incorrectly replaced. Replace only with the same or compatible type.

- Batteries should not be exposed to excessive heat such as sunshine, fire, or the like.
- Turn off the camera before inserting or removing batteries.
- Use only the provided batteries or the types of batteries specified in this manual with your camera. Using other types of batteries may damage the camera and invalidate the warranty.
- Make sure that batteries are inserted correctly. Inserting batteries upside down can cause damage to the product and possibly cause an explosion.
- When the camera is used for an extended period of time, it is normal for the camera body to feel warm.
- Download all pictures and remove the batteries from the camera if you are going to store the camera for a long period of time.
- If battery power runs down while the lens is extended, the camera may not have enough power to retract the lens. Replace the batteries, and then press the power button twice until the lens retracts.

### **Insignia 12 Megapixel Camera**

### <span id="page-5-0"></span>**Introduction**

Congratulations on your purchase of a high-quality Insignia product. Your NS-DSC1112, NS-DSC1112P, or NS-DSC1112-CN is designed for reliable and trouble-free performance.

### <span id="page-5-1"></span>**Features**

### <span id="page-5-2"></span>**Package contents**

- Digital camera
- AA batteries (2)
- Wrist strap
- USB cable
- CD with User Guide
- Quick Setup Guide

### <span id="page-5-3"></span>**Main features**

- 12 megapixel resolution
- 4x optical zoom and 5x digital zoom
- 1/2.3 inch image sensor
- 2.7-inch color LCD
- 32 MB internal flash memory (approximately 20 MB is available for photo and video capture) • Supports SD cards up to 4 GB, and SDHC cards up
- to 32 GB
- Simplified user menus
- USB connector to transfer photos and videos to your PC

### <span id="page-5-4"></span>**System requirements**

### *For Windows:*

- Operating system: Windows XP, Windows Vista, Windows<sub>7</sub>
- Processor: Pentium II 450 MHz or above
- Memory: 256 MB or above
- Hard drive space: 200 MB or above
- 16-bit color display monitor
- USB connector and CD drive

### *For Macintosh*

- Operating system: Mac OS 10.x or higher
- Power Mac G3 or later
- Memory: 64 MB or above
- Hard drive space: 110 MB or above
- 16-bit color display monitor
- USB connector and CD-ROM drive

### <span id="page-5-5"></span>**Front**

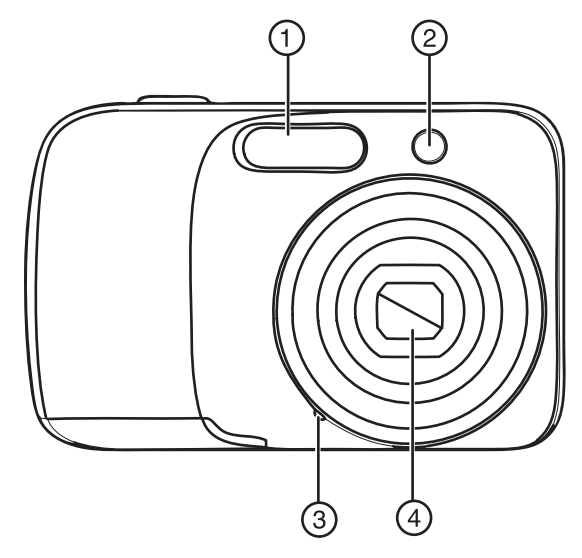

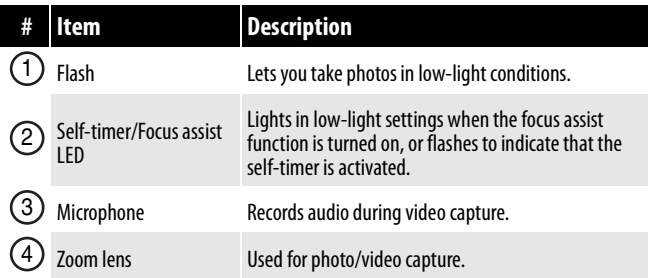

### <span id="page-6-0"></span>**Back Top**

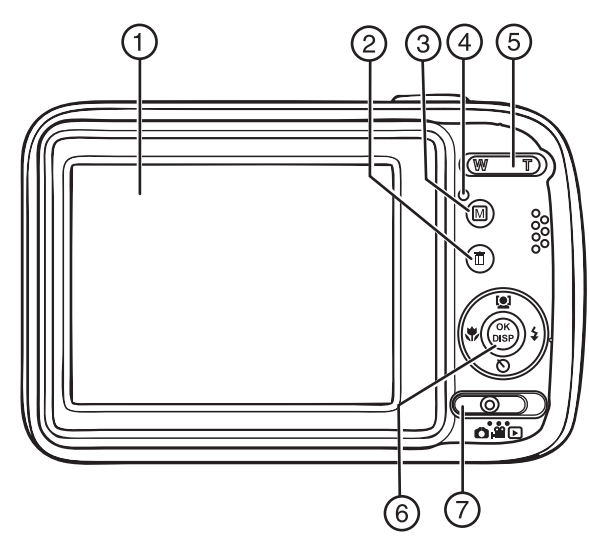

<span id="page-6-1"></span>

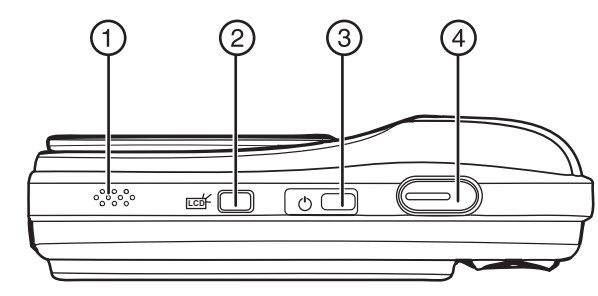

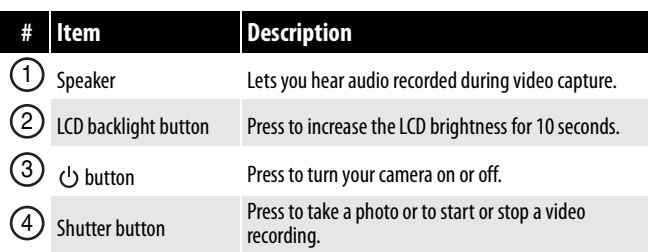

#### **# Item Description** Use to compose your photos and to view the various menus. Delete button Press to delete a photo or video. **M** (menu) button Press to open or close the on-screen menu. Operation lamp Lights green when the camera is on. Flashes when: • The flash is charging • Still images are being saved • Videos are being recorded<br>• Files are being copied or de Files are being copied or deleted Zoom button 5 Press **T** to zoom in on a subject for telephoto photos/video, or press **W** to zoom out for wide-angle photos/video. In Photo Playback mode, press **T** to zoom in on a photo, or press **W** to zoom out on a photo. In Video Playback mode, press **T** to increase the volume, or press **W** to decrease the volume. 4-way navigation button The Macro, Face Detection, Self-Timer, and Flash buttons are also used to navigate through the on-screen menus. See "[Navigating menus"](#page-8-1) on page [5](#page-8-1). Slide to switch between Photo mode, Video mode, and<br>MODE switch playback mode Playback mode.  $\bigcirc$   $\mathfrak{u}$  $\circled{2}$ (3)  $\circled{4}$ 6  $(7)$

### <span id="page-6-2"></span>**Right and left**

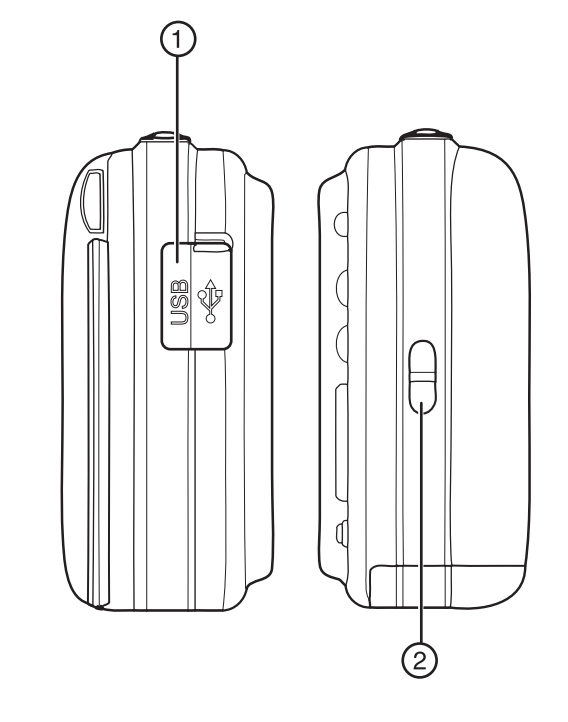

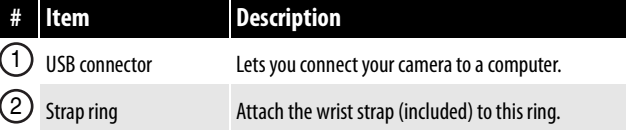

### <span id="page-7-0"></span>**Bottom**

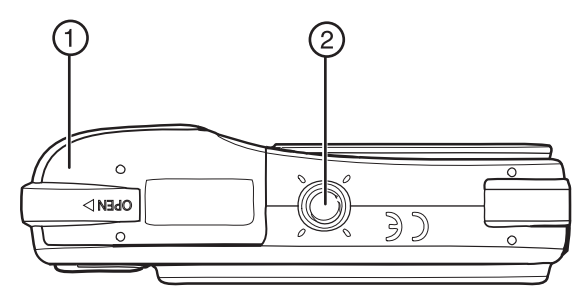

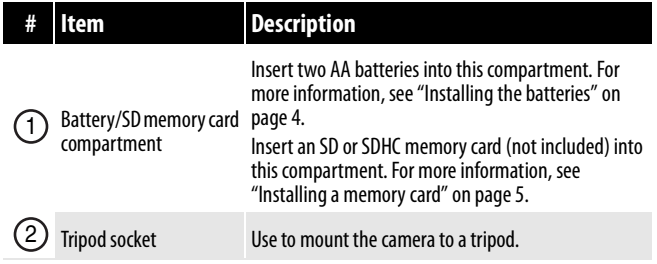

### <span id="page-7-1"></span>**Setting up your camera**

### <span id="page-7-2"></span>**Installing the batteries**

Make sure that you read and follow the battery cautions in "[Battery information](#page-4-1)" on page [1](#page-4-1).

### **To install the batteries:**

- **1** Make sure your camera is turned off.
- **2** Slide the cover in the direction of the arrow, then lift the cover away from the battery compartment.

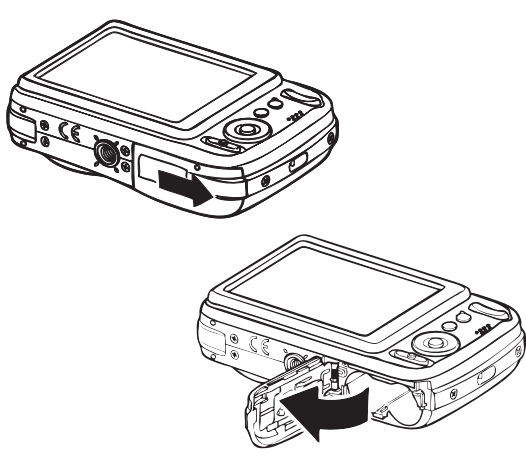

**3** Insert two AA batteries (included) into the battery compartment. Make sure that the + and – symbols on the batteries align with the  $+$ and – symbols in the battery compartment.

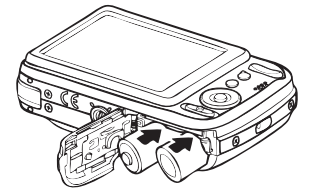

**4** Close the battery compartment cover, then slide the cover in the direction of the arrow to lock it in place.

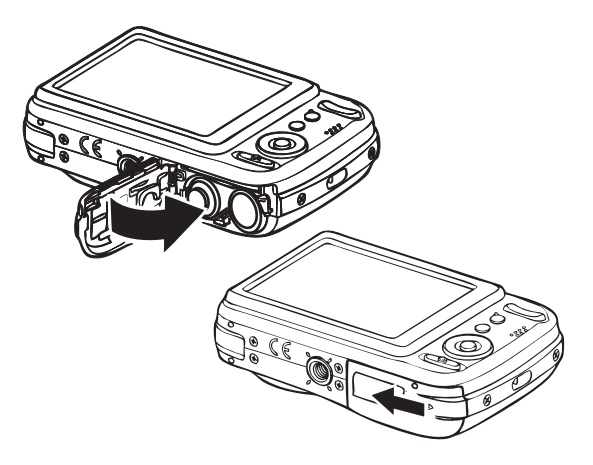

### <span id="page-7-3"></span>**Attaching the wrist strap**

### **To attach the wrist strap:**

**1** Insert the short loop on the strap through the strap ring.

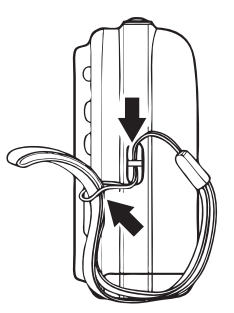

**2** Thread the large loop through the short loop, then pull tight.

### <span id="page-7-4"></span>**Understanding camera memory and file names**

### *Internal memory*

Your camera is equipped with 32 MB of internal memory. Approximately 20 MB of the internal memory is available for photo and video storage. If no memory card is inserted in the memory card compartment, all photos and videos captured are automatically stored in the internal memory.

### *External memory*

Your camera supports SD cards up to 4 GB and SDHC cards up to 32 GB. If there is a memory card inserted in the card slot, your camera automatically saves all photos and videos in the memory card. The  $\blacksquare$  icon indicates your camera is using the memory card.

### *File names*

File names begin with "DSCI" and are followed by a four-digit number that increases in sequence. File numbering starts from 0001 when a new folder is created.

If the highest folder number is 999 and the highest file number exceeds 9999, your camera will display the warning message "Folder cannot be created." When this happens, insert in a new memory card.

#### **Caution**

Do not change the folder and file names in your camera's internal memory or the memory card using your PC. Your camera may be unable to play back the files.

### <span id="page-8-0"></span>**Installing a memory card**

### **To install a memory card:**

**1** Open the memory card compartment on the bottom of your camera.

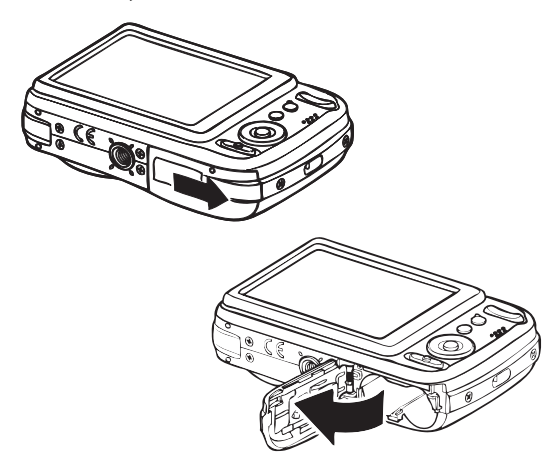

**2** Insert the SD or SDHC memory card into the card slot with the metallic part facing the back of the camera.

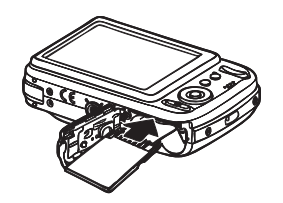

- **3** Push the SD or SDHC memory card into the slot until it clicks into place.
- **4** Close the compartment.

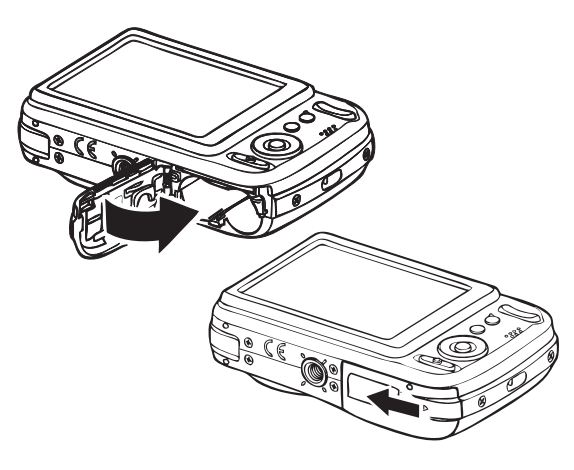

### **To remove the SD/SDHC card:**

- **1** Open the memory card compartment.
- **2** Gently push the card until it pops out.
- **3** Carefully pull out the card, then close the compartment.

### <span id="page-8-1"></span>**Navigating menus**

The 4-way navigation control and the **OK/DISP** button let you access the various menus available from the on-screen display (OSD). You can configure a wide range of settings to ensure optimal results from your photos and videos.

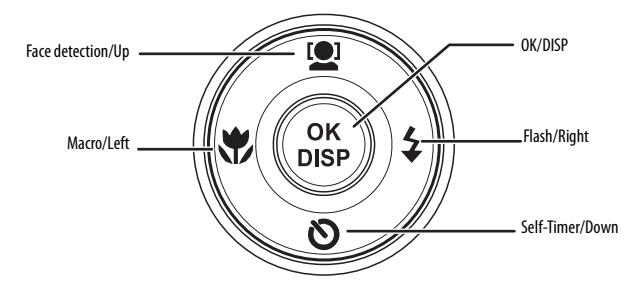

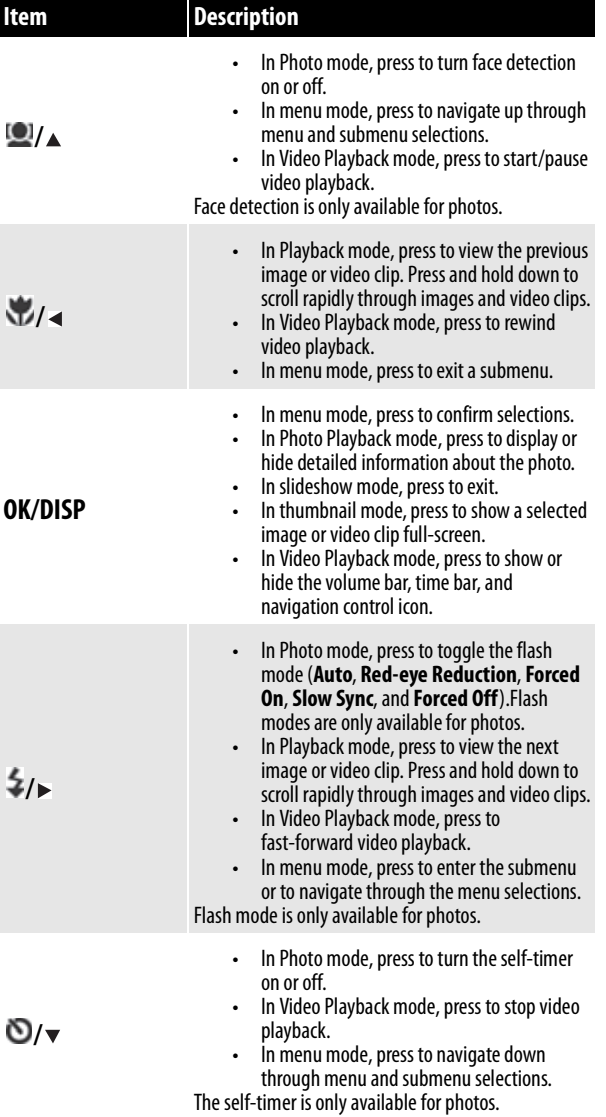

### <span id="page-9-0"></span>**Initial settings**

- If the batteries are removed for longer than 48 hours, the date and time must be reset.
	- If you reset your camera to the default settings, you will have to select the menu language and set the date and time again.

When you turn on your camera for the first time, your camera will be in Simple Mode. Simple Mode hides advanced settings and makes your camera easier to operate.

Your camera's default settings are:

- **Quality:** Fine
- **Resolution:** High (12 megapixels)
- **ISO:** Auto
- **Color Balance:** Auto.
- **Stabilizer:** Off. Image stabilization is ideal for reducing blurred images that may be caused by shaky hands or low-light conditions. Turn off stabilization when using a tripod.
- **Self-timer:** Off.
- **Focus Light:** On.
- **Metering Function:** Multi.
- **Burst Mode:** Off.
- **Beep:** On. When beeps are turned on, an alert is heard when key functions are accessed.
- **Quick View:** On.
- **Date Stamp:** Off.
- **Power Save:** On.
- **Battery Type:** Alkaline.
- **Help Text:** On. A brief description of what the advanced settings do is provided by viewing the help text at the bottom of the screen. To view the help text, highlight any menu option.
- **Simple Mode:** On. Turn off Simple Mode to access advanced settings.

### <span id="page-9-1"></span>**Understanding camera modes**

Your camera has three modes: Photo, Video, and Playback.

**C**—Photo mode is for capturing still images.

**E**-Video mode is for capturing video.

**E**—Playback mode is for playing captured images and videos.

### <span id="page-9-2"></span>**Understanding the LCD**

### **Note** *Note Photo mode*

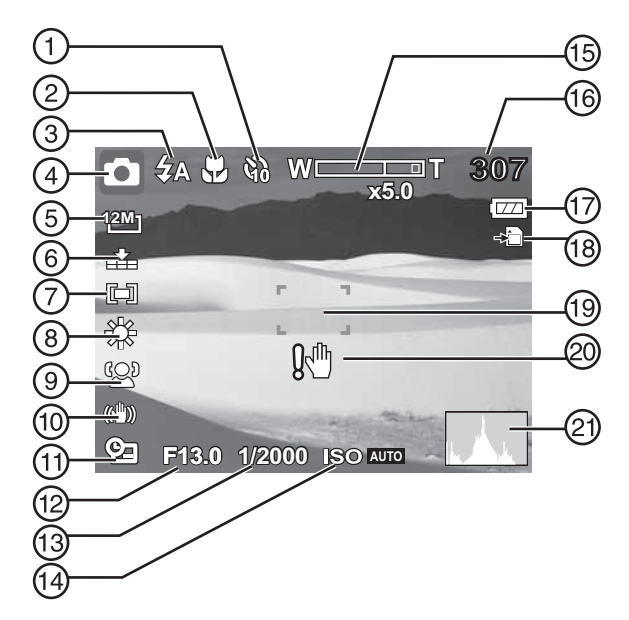

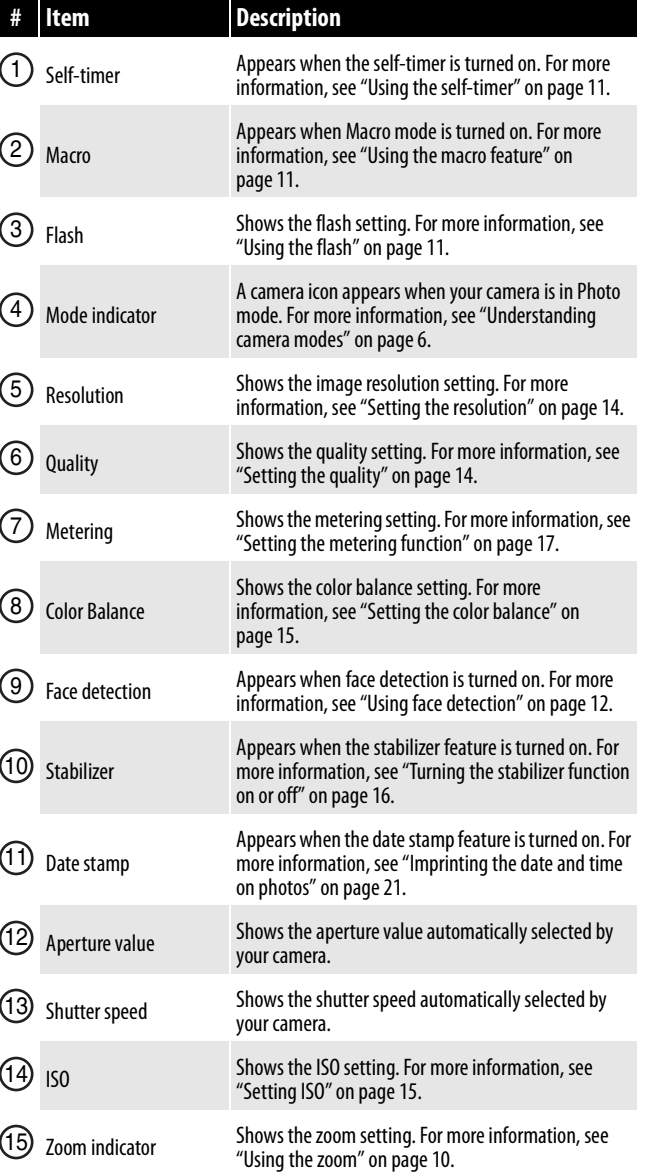

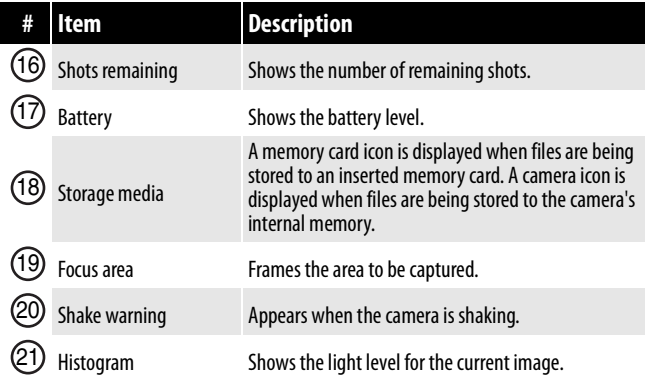

### *Video mode*

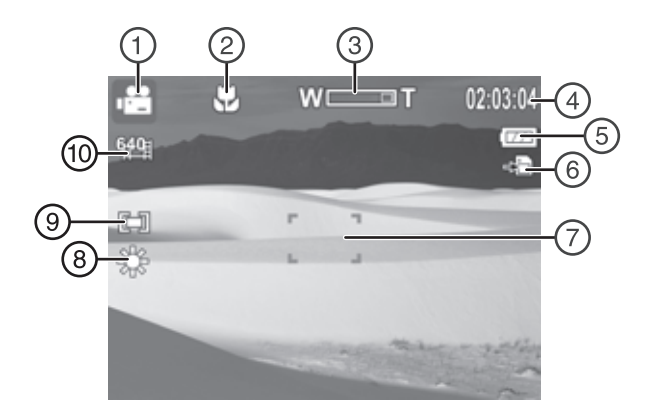

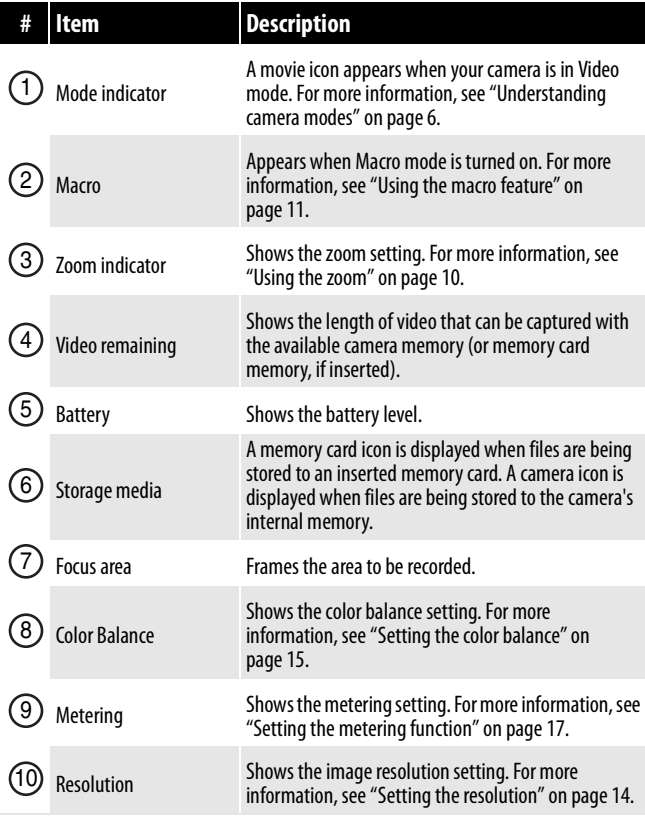

### <span id="page-10-0"></span>*Playback mode (Photo)*

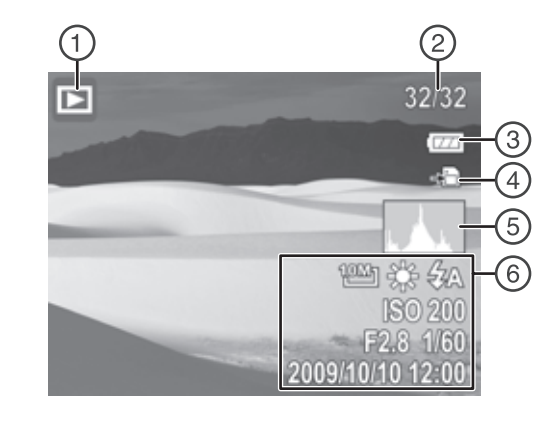

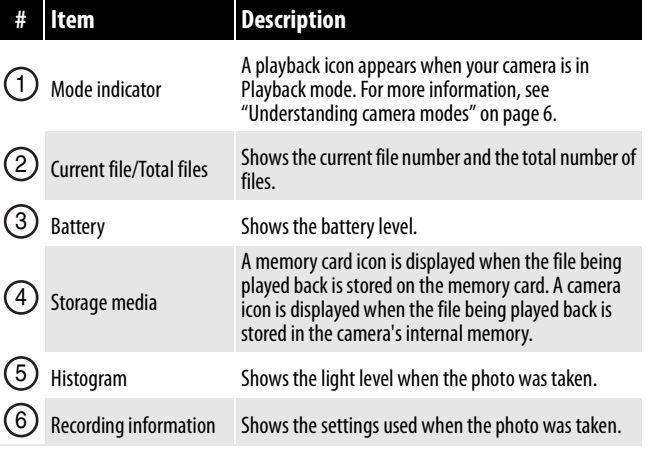

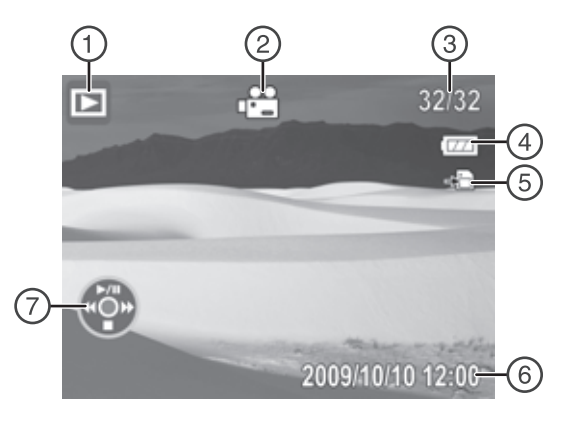

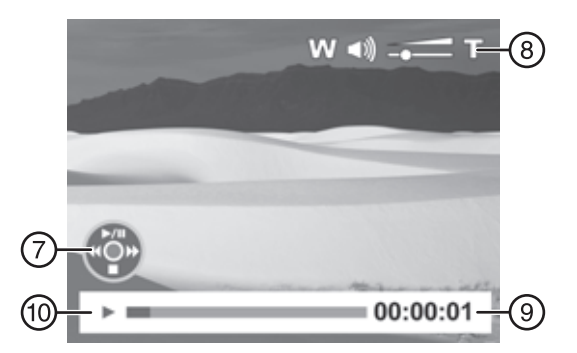

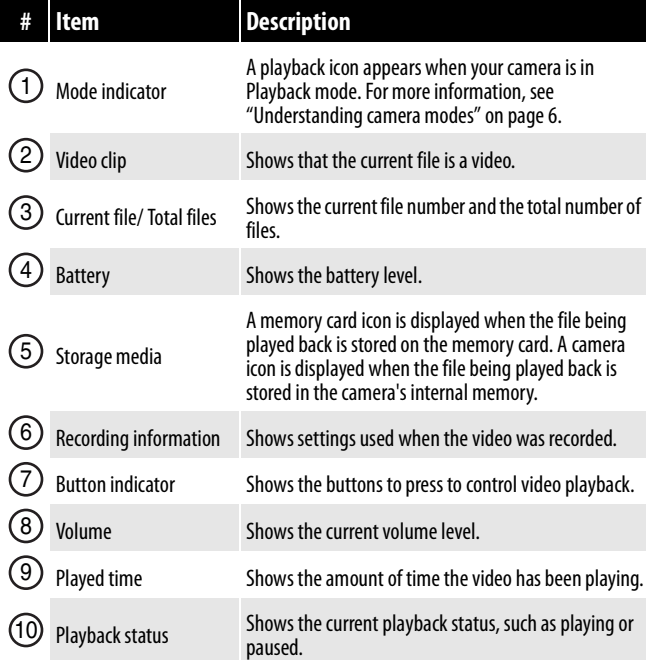

### *Playback mode (Video)* **Changing the LCD configuration**

<span id="page-11-0"></span>You can change the type of information that is displayed on the LCD.

#### **Notes**

- If the Face Detection, Flash, Self-timer, Macro, and Stabilizer features are turned on in Photo mode, or the Macro feature is turned on in Video mode, the icons are displayed even when the OSD is turned off.
- You cannot change the LCD configuration when recording or playing videos.

### **To change the LCD configuration:**

• Press **OK/DISP** one or more times. Each time you press this button, the information displayed changes.

### *Photo mode*

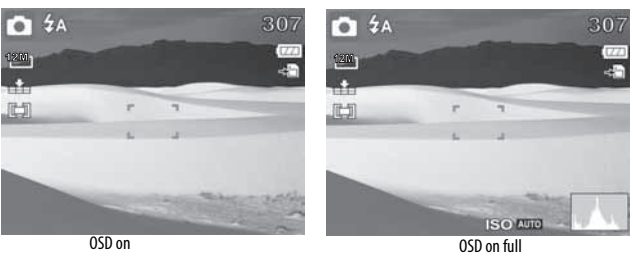

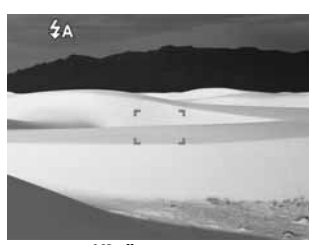

OSD off

### *Video mode*

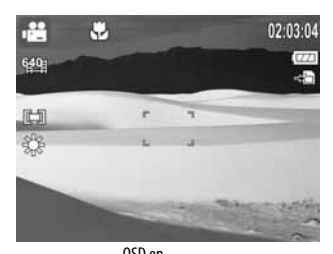

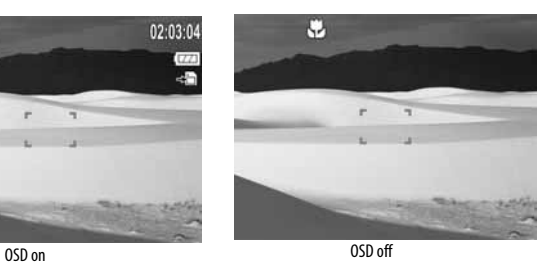

### *Playback mode*

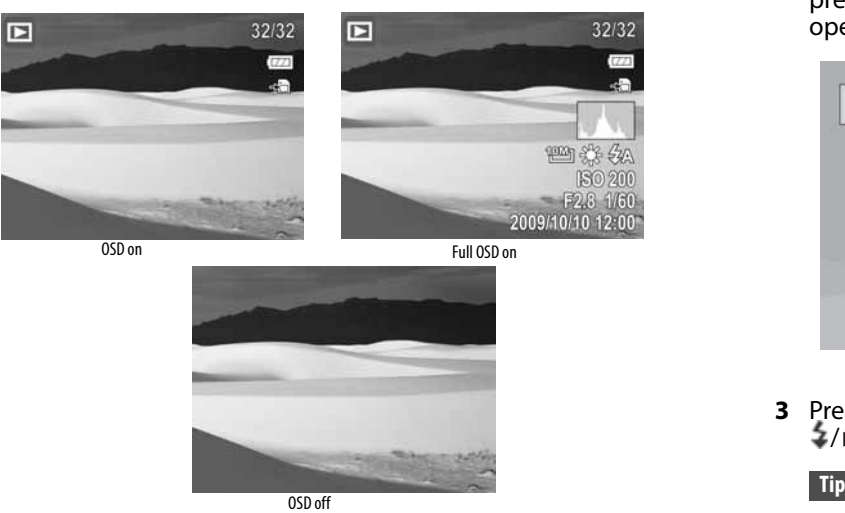

### <span id="page-12-0"></span>**Using your camera**

### <span id="page-12-1"></span>**Turning your camera on and off**

### **To turn on your camera:**

• Press and hold  $\Diamond$  until the Insignia startup image appears. The zoom lens extends, and if sounds are turned on, a startup sound plays.

### **To turn off your camera:**

• Press  $0$ .

### <span id="page-12-2"></span>**Turning on your camera for the first time**

When you turn on your camera for the first time, you need to choose a menu language and set the date and time.

### **To choose a menu language and set the date and time:**

**1** Turn on your camera. The Select Language screen opens.

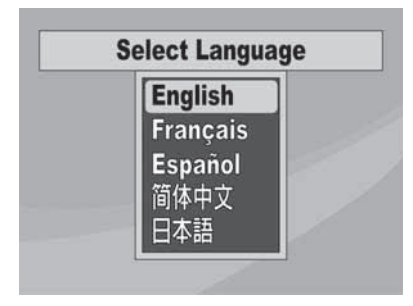

**2** Press  $\Box/\Box$  or  $\Box/\nabla$  to select a language, then press **OK/DISP**. The Select Time and Date screen opens.

**INSIGNIA** 

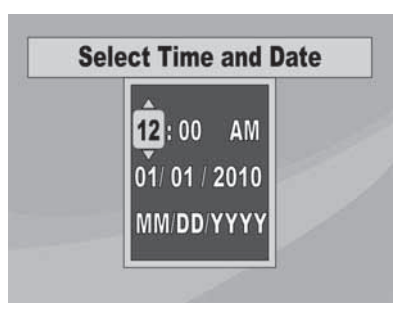

**3** Press **○**/▲ or **○**/▼ to set the hour, then press  $\blacktriangleright$  to move to the minute field.

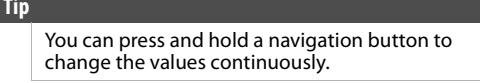

**4** Repeat Step 3 to select the minutes, AM or PM, and to enter the month, day, and year.

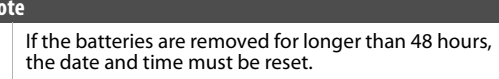

### <span id="page-12-3"></span>**Changing camera modes**

**Note**

 $5\n$ 

### **To change camera modes:**

- Slide the **MODE** switch to select a mode. The icon for the current mode appears in the upper-left of the LCD.
	- **D**-Photo mode icon.
	- **EL**-Video mode icon.
	- **E**—Playback mode icon.

### <span id="page-12-4"></span>**Turning Simple mode on or off**

When you turn on your camera the first time, it will be in Simple mode. Simple mode hides advanced user settings and less frequently used menu options, while still letting you take high quality images and video.

### **To turn Simple mode on or off:**

- **1** Turn on your camera.
- **2** Slide the **MODE** switch to select Photo mode or Video **in mode**. The mode icon appears on the upper-left of the LCD.
- **3** Press **MENU**. The on-screen menu opens.
- **4** Press  $\sqrt{24}$  or  $\sqrt{24}$  to highlight  $\frac{5}{20}$ . The Setup menu opens.

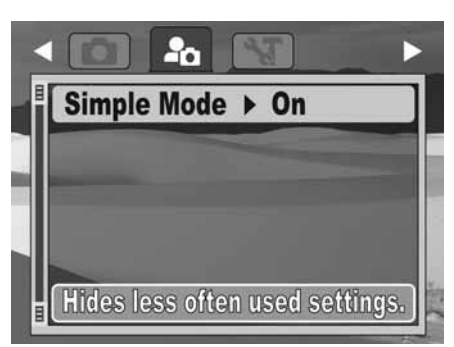

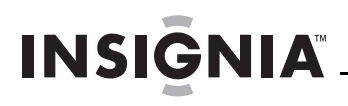

**5** Press  $\Box/\blacktriangle$  or  $\bigcirc/\blacktriangledown$  to highlight **Simple Mode**, then press **OK/DISP** to open the submenu.

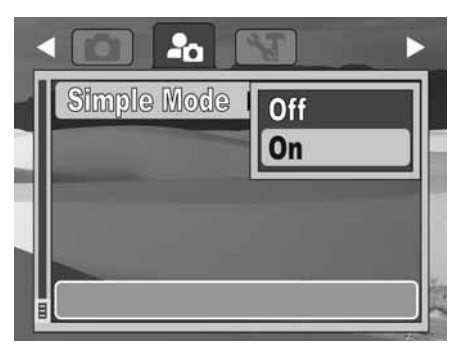

- **6** Press  $Q/\angle$  or  $Q/\sqrt{v}$  to highlight **Off** or **On**, then press **OK/DISP** to save the setting and exit to the previous menu.
- **7** Press **MENU** again to exit the on-screen menu and begin taking photos or video.

### <span id="page-13-0"></span>**Taking photos**

### **To take photos:**

- **1** Turn on your camera.
- **2** Slide the **MODE** to switch to Photo mode. The Photo mode  $\Box$  icon appears in the upper-left of the LCD.

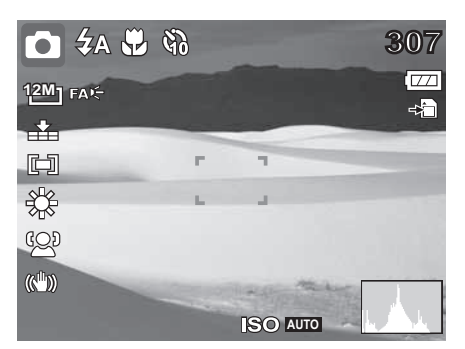

**3** Frame the image using the focus bracket on the LCD.

**4** Press the shutter button down halfway. Your camera automatically adjusts the focus and exposure. When your camera is ready to take the photo, the focus bracket turns green, and the aperture value, shutter speed, and ISO setting are displayed.

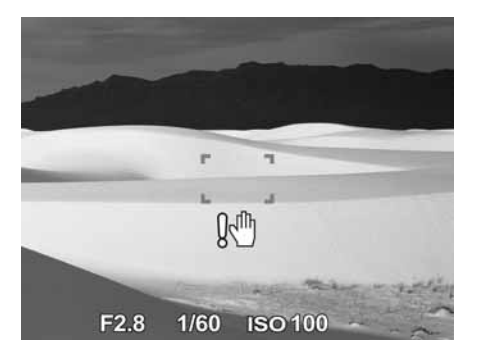

### **Note**

If the shake warning  $\ddot{\cdot}$  icon appears on the LCD, hold the camera steady, with your arms at your sides, or use a tripod to stabilize the camera in order to prevent blurred images.

**5** Fully press the shutter button to capture the image.

### <span id="page-13-1"></span>**Using the zoom**

Your camera features 4x optical zoom and 5x digital zoom.

### **To use the zoom:**

• Press the zoom buttons to zoom in (**T**) or zoom out (**W**).

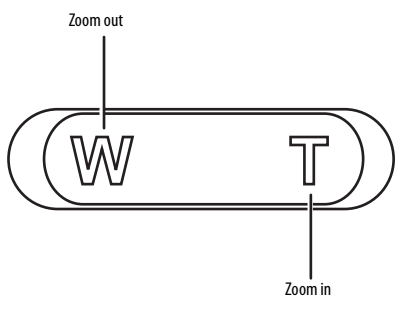

The zoom indicator appears on the LCD. The section of the zoom indicator on the right side indicates that digital zoom is being used.

### <span id="page-14-0"></span>**Using the flash**

When taking photos in difficult lighting conditions, use the flash to get correct exposure. This function cannot be activated for recording video.

### **To activate the flash:**

• Press  $\clubsuit$  on the navigation control repeatedly until the flash mode you want is displayed on the LCD.

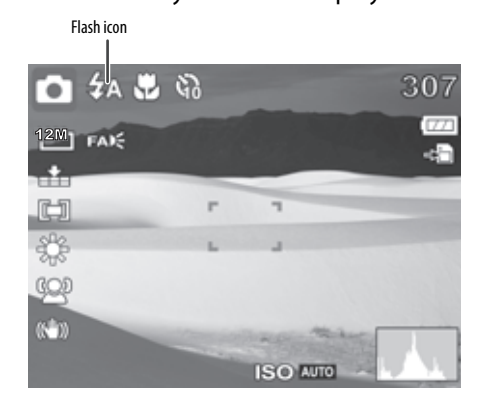

Your camera is equipped with five flash modes:

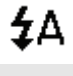

**Auto flash**—Flash fires automatically when shooting conditions require extra lighting.

**Red-eye reduction**—Flash fires twice--once to let the G) subject's eyes adjust to the flash, then again to take the actual image.

**SL**

**Force on**—Flash fires every time you take a photo, regardless of lighting conditions.

**Slow sync (fill flash)**—Flash fires with a slow shutter speed. Ideal for situations where additional lighting is needed for subjects in the foreground.

**Flash off**—The flash never fires, regardless of lighting conditions.

### **Notes**

- Flash charging time may increase when the batteries are low.
- Hold the camera steady, or mount it on a tripod, to reduce blurring when using the slow sync flash mode.

### <span id="page-14-1"></span>**Using the self-timer**

Self-timer lets you take photos after a 10-second delay. This function is available only when capturing still images. When the self-timer is turned on, the icon is displayed on the LCD. The self-timer setting is automatically set to **Off** when you turn your camera on or off.

### **To turn on the self-timer:**

**1** Press **O** on the navigation control to turn on the self-timer. When the self-timer is turned on, the shutter release is delayed for 10 seconds.

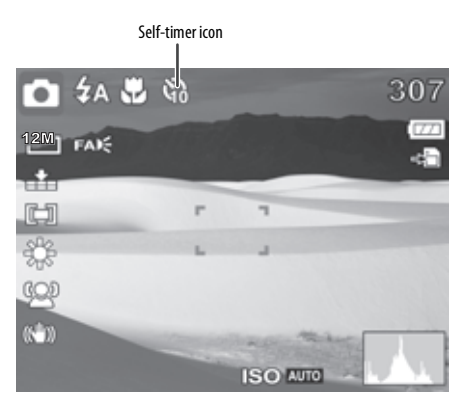

**2** Press the shutter button to take the photo. Your camera will take the photo 10 seconds later.

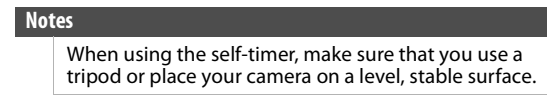

### <span id="page-14-2"></span>**Using the macro feature**

Your camera is equipped with a macro feature that lets you focus on very close subjects.

### **To use the macro feature:**

**1** Press to on the navigation control. The macro icon appears on the LCD.

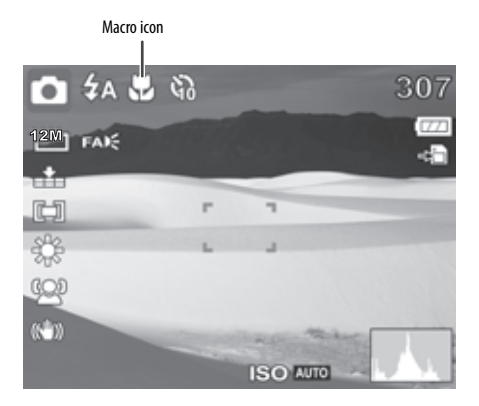

- **2** Aim your camera at the subject you want to capture.
- **3** Half-press the shutter button to focus.
- **4** Fully press the shutter button to capture the image or video.

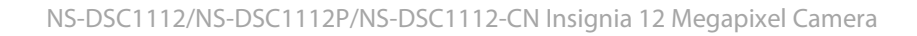

### <span id="page-15-0"></span>**Using face detection**

**INSIGNIA** 

The face detection mode detects faces and sets the camera to focus on detected faces. This function can detect several faces at the same time. However, the camera sets the focus on the person closest to the center of the LCD screen. This function is only available for capturing still images.

### **To use face detection:**

**1** Press **C** on the navigation control. The face detection icon appears on the LCD.

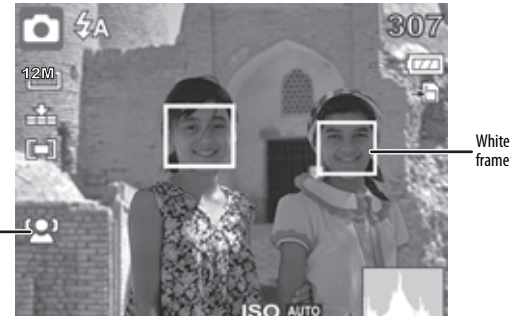

Face detection icon

- **2** Aim your camera at the subject you want to capture. White frames appear around faces that are detected.
- **3** Half-press the shutter button to focus. The white frame closest to the center of the screen turns green.
- **4** Fully press the shutter button to capture the image.

#### **Note**

When capturing an image with several faces, face detection may take more time to detect faces than it does when the image has only one face.

### <span id="page-15-1"></span>**Recording video**

You can record videos with your camera. The available recording time depends on the available capacity of the internal memory or the memory card in use. Videos can be recorded until the maximum memory capacity has been reached. About 15 minutes of video can be recorded for every gigabyte of memory space.

### **To record video:**

- **1** Slide the **MODE** switch to switch to Video mode.
- **2** Focus your camera on the subject that you want to record.

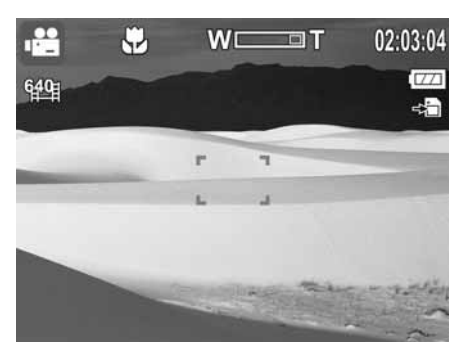

**3** Press the shutter button to start recording.

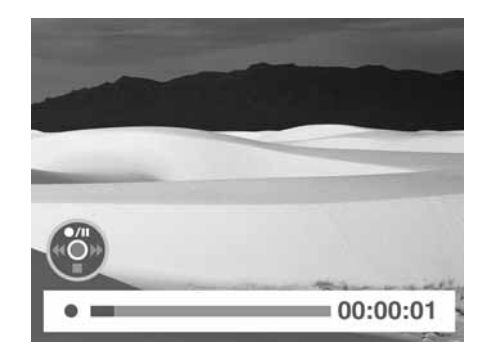

- **4** Press the zoom button (**T**) to zoom in or the zoom (**W**) button to zoom out.
- **5** Press  $\Box/\blacktriangle$  to pause recording. Press again to continue recording.
- **6** Press the shutter button to stop recording.
	- When the maximum capacity for a single video has been reached, press the shutter button again to continue recording.
	- Your camera will automatically stop recording when the memory capacity is full.
	- When recording videos, the audio recording mutes during zoom operation.

### <span id="page-15-2"></span>**Viewing photos and videos**

Playback mode lets you view the photos and videos you have captured with your camera. Photos are displayed on the LCD one by one. If the file is a video, the first frame of the video is displayed.

### <span id="page-15-3"></span>**Viewing photos**

**Note**

### **To view photos:**

- **1** Slide the **MODE** switch to switch to Playback **The LCD displays an image. For** information about the screen icons, see "[Playback mode \(Photo\)"](#page-10-0) on page [7.](#page-10-0)
- **2** Press  $\sqrt{2}$  or  $\sqrt{2}$  to view the previous or next photo.

### <span id="page-15-4"></span>**Viewing videos**

### **To view videos:**

**1** Slide the **MODE** switch to switch to Playback  $\blacksquare$  mode.

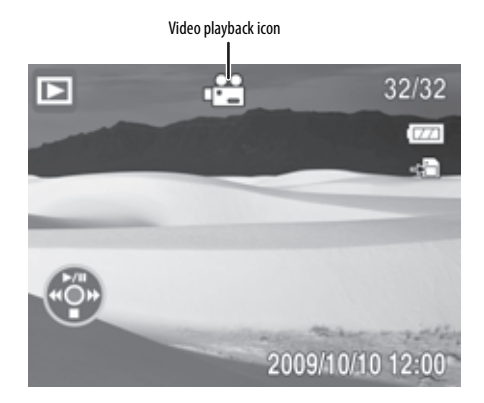

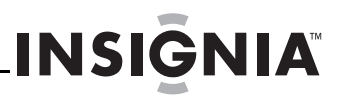

**2** Press  $\Box/\blacktriangle$  to play the video.

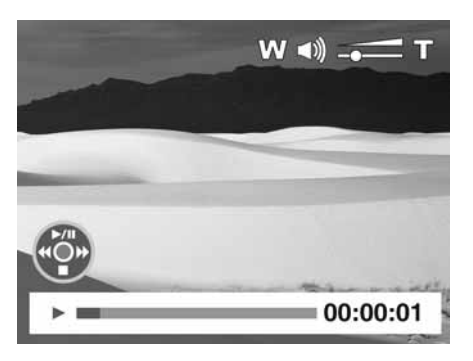

- **3** During playback:
	- Press  $\sqrt{24}$  or  $\frac{2}{7}$  to rewind or fast-forward the video at 2× speed.
	- Press the zoom (**T**) button to increase the volume or the zoom (**W**) button decrease the volume.
	- Press  $\Box/\blacktriangle$  to pause or resume playback.
	- To forward or rewind the video frame by frame, press  $\Box / \blacktriangle$  to pause playback, then press  $\sqrt{2}/\sqrt{2}$  or  $\frac{2}{3}/\sqrt{2}$ .
	- Press  $\bigcirc$ / $\blacktriangledown$  to stop playback. The LCD displays the first frame of the video.

### <span id="page-16-0"></span>**Zooming photos in Playback mode**

The zoom view function works with photos only.

### **To zoom photos in Playback mode:**

**1** Use standard procedures to select the photo you want to view, then press the zoom button (**T**) to zoom in or the zoom (**W**) button to zoom out. You can zoom in on an image up to 5×.

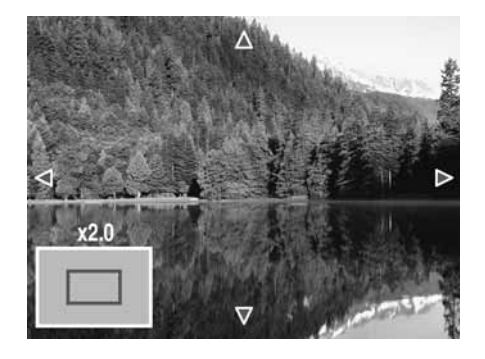

- **2** Press  $\sqrt{7}$  /  $\approx$  / $\blacktriangleright$  ,  $\boxed{Q}/\blacktriangle$ , or  $\boxed{Q}/\blacktriangledown$  to view different sections of the zoomed image.
- **3** Press **MENU** to close the zoom view.

### <span id="page-16-1"></span>**Using the thumbnail view**

The thumbnail view lets you view saved photos and videos in  $3 \times 3$  thumbnails.

### **To use the thumbnail view:**

- **1** In Playback mode, press Zoom **W** to enter the thumbnail view.
- **2** To view an image or video in full screen, press /  $\triangleleft$  ,  $\triangleleft$  /  $\triangleright$  ,  $\boxdot$  /  $\triangleleft$  , or  $\bigcirc$  /  $\triangleright$  to select a photo or video, then press **OK/DISP** or Zoom **T**.
- **3** To exit the thumbnail view, press the zoom (**T**) button.

### <span id="page-16-2"></span>**Erasing photos and videos**

There are two ways to delete an image or video:

- Using the delete  $\blacksquare$  button
- Using the **Erase Pictures** option in the Playback menu. For more information, see ["Erasing photos](#page-21-1)  [and videos](#page-21-1)" on page [18](#page-21-1). The **Erase Pictures** option lets you erase single photos or videos or all photos or videos.

### <span id="page-16-3"></span>**Erasing photos or videos using the delete button**

### **To erase photos or videos using the delete button:**

- **1** Slide the **MODE** switch to switch to Playback  $\boxed{\blacktriangleright}$  mode.
- **2** Press  $\sqrt{2}$  or  $\sqrt{2}$  to select the photo or video you want to erase.
- **3** Press the delete  $\overline{u}$  button. A confirmation message appears on the LCD.

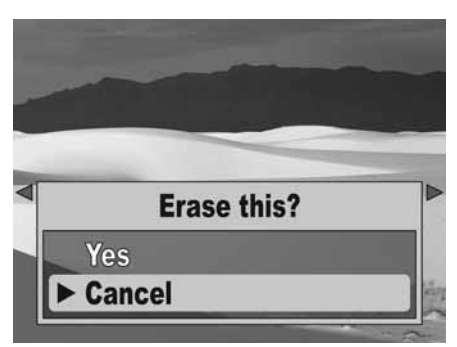

- **4** Press ■/▲ or ■/▼ to select **Yes**, then press **OK/DISP** to delete. The next photo or video is displayed.
- **5** Repeat Step 2 through Step 4 to delete additional photos or videos.
- **6** To close the delete function, press  $\Box/\Box$  or  $\Box/\nabla$ to select **Cancel**, then press **OK/DISP**, or press the delete button.

**Note**

To erase all photos or videos, see "[Erasing photos and](#page-21-1)  [videos](#page-21-1)" on page [18](#page-21-1).

### <span id="page-17-0"></span>**Using the Record menu**

**INSIGNIA** 

### <span id="page-17-1"></span>**Setting the quality**

The Quality function lets you adjust the quality settings of your photos before you capture them. Quality determines the amount of compression applied to your photos. More compression results in a less detailed image. However, the higher the quality, the greater the memory required for each image captured.

### **To set the quality:**

- **1** Slide the **MODE** switch to switch to Photo
- **2** Press **MENU** to open the Record menu.

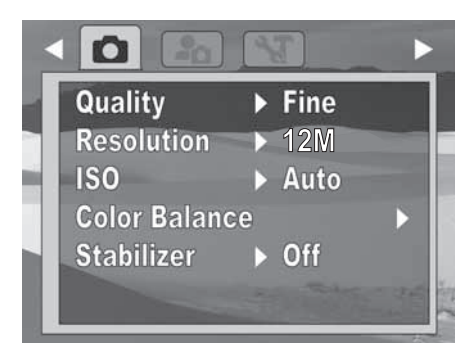

**3** Press **©**/▲ or **O**/▼ to highlight **Quality**, press **OK/DISP** to open the submenu.

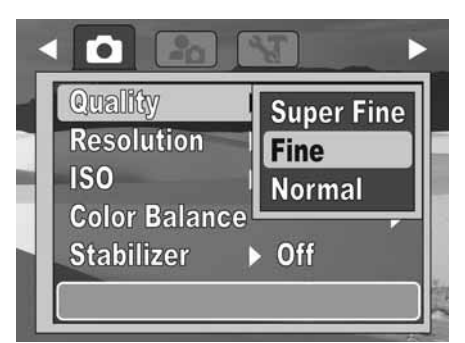

**4** Press  $\Box/\Box$  or  $\Box/\triangledown$  to select the setting you want, then press **OK/DISP**. You can select:

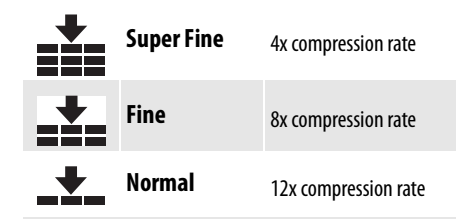

**5** Press **MENU** again to close the menu.

### <span id="page-17-2"></span>**Setting the resolution**

The Resolution function is used to set the resolution before you capture an image or a video clip. Changing the resolution affects the number of photos or videos that can be stored in your storage media. The higher the resolution, the more memory space is required. High resolution images are ideal for printing and other applications.

High resolution video is ideal for playing back on your own computer or for creating a DVD. Low resolution images and video are ideal for e-mailing and sharing online.

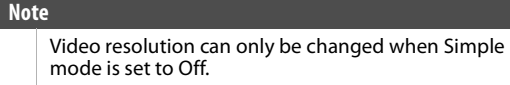

### **To set the resolution:**

- **1** Slide the **MODE** switch to switch to Photo **O** or Video **mode**.
- **2** Press **MENU** to open the Record menu.

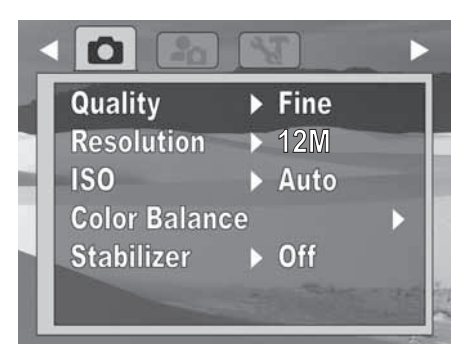

**3** Press  $\Box/\blacktriangle$  or  $\bigcirc/\blacktriangledown$  to highlight **Resolution**, then press **OK/DISP** to open the submenu. **Photo mode**

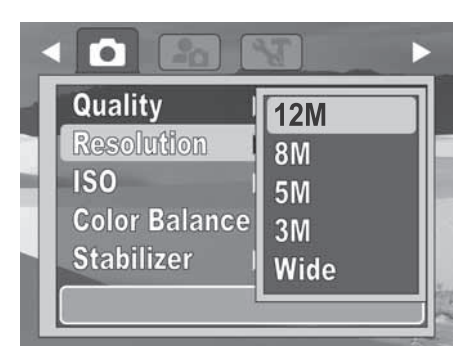

### **Video mode**

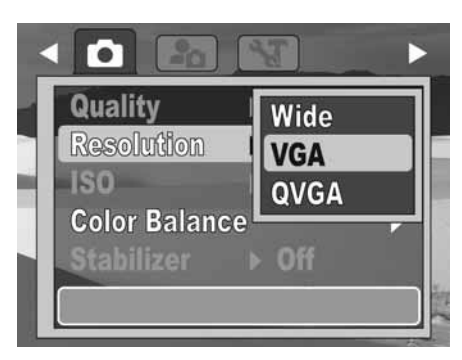

**4** Press  $Q/\sqrt{Q}$  or  $Q/\sqrt{Q}$  to select the setting you want, then press **OK/DISP**. You can select: **Photo mode (Simple mode on)**

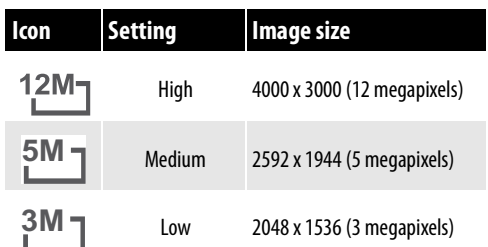

### **Photo mode (Simple mode off)**

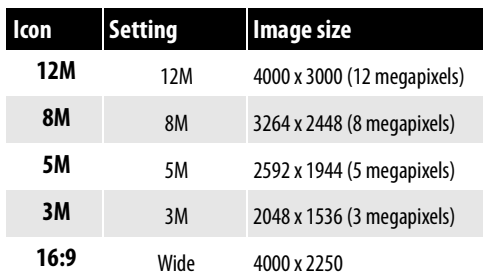

### **Video mode**

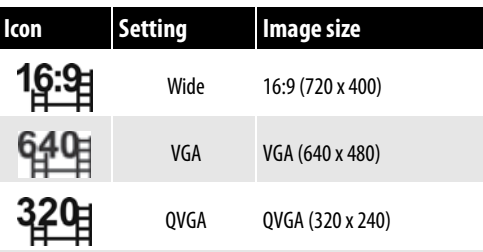

**5** Press **MENU** again to close the menu.

### <span id="page-18-0"></span>**Setting ISO**

The ISO function lets you adjust the ISO sensitivity for recording still images, based on the light levels of your surroundings.

- Use a higher ISO setting in dim conditions and a lower ISO setting in brighter conditions.
- As you move through the selections, the preview on the LCD monitor changes accordingly.

### **To set ISO:**

- **1** Slide the **MODE** switch to switch to Photo mode.
- **2** Press **MENU** to open the Record menu.

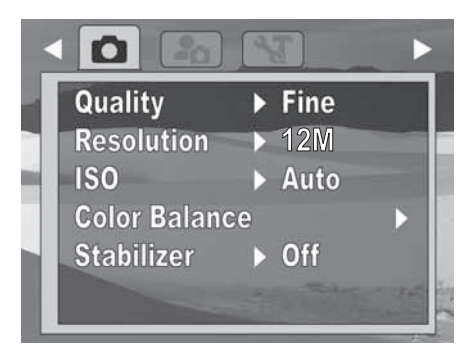

**3** Press ■/▲ or ●/▼ to highlight **ISO**, then press **OK/DISP** to open the submenu.

**INSIGNIA** 

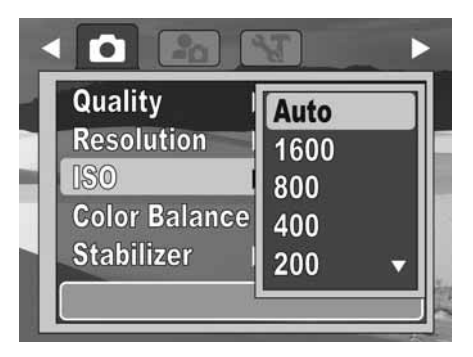

- **4** Press **■/ a** or ■/  $\bullet$  to select the setting you want, then press **OK/DISP**. You can select:
	- **Simple mode off**—Auto, 1600, 800, 400, 200, 100, or 50
	- **Simple mode on**—Auto, High, Medium, or Low
- **5** Press **MENU** again to close the menu.

### **Note**

- If the stabilizer function is turned on, **ISO** is automatically set to **Auto** and cannot be adjusted. To adjust ISO, turn off the stabilizer function first.
- The higher the ISO setting, the grainier the photo will be. This is normal.

### <span id="page-18-1"></span>**Setting the color balance**

The color balance function controls the white balance in capturing still images or videos. As you move through the selections, you can see the preview on the LCD accordingly.

**Note**

Color balance can only be adjusted when Simple mode is set to **Off**.

### **To set the color balance:**

- **1** Slide the **MODE** switch to switch to Photo **O** or Video **mate.** mode.
- **2** Press **MENU** to open the Record menu.

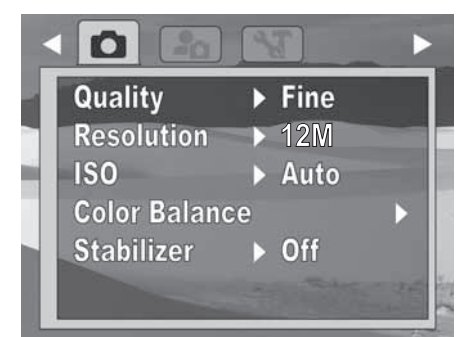

**3** Press  $\Box/\blacktriangle$  or  $\bigcirc/\blacktriangledown$  to highlight **Color Balance**, then press **OK/DISP** to open the submenu.

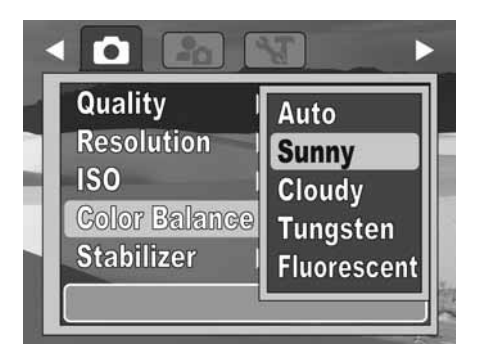

**4** Press ■/▲ or ■/▼ to select the setting you want, then press **OK/DISP**. You can select:

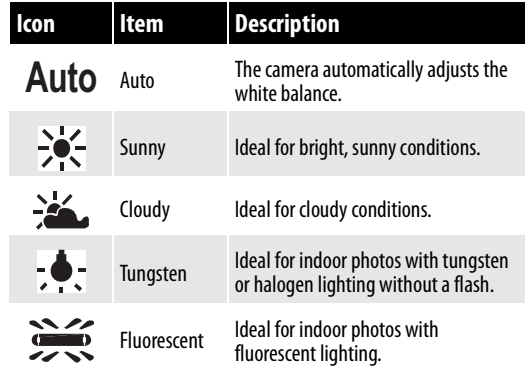

**5** Press **MENU** again to close the menu.

### <span id="page-19-0"></span>**Turning the stabilizer function on or off**

The stabilizer function helps prevent blurred photos. This function is only available for capturing photos.

If the stabilizer function is turned on, the stabilizer icon appears on the LCD, and the **ISO** setting is automatically set to **Auto**.

### **To turn the stabilizer feature on or off:**

- **1** Slide the **MODE** switch to switch to Photo mode.
- **2** Press **MENU** to open the Record menu.

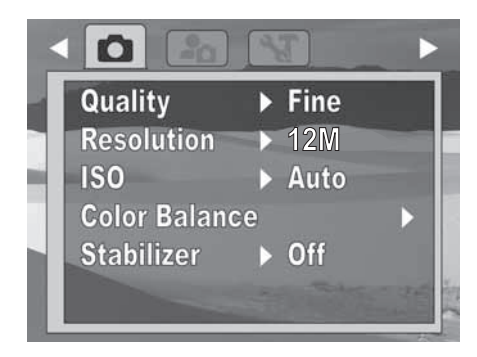

**3** Press  $\Box/\blacktriangle$  or  $\bigcirc/\blacktriangledown$  to highlight **Stabilizer**, then press **OK/DISP** to open the submenu.

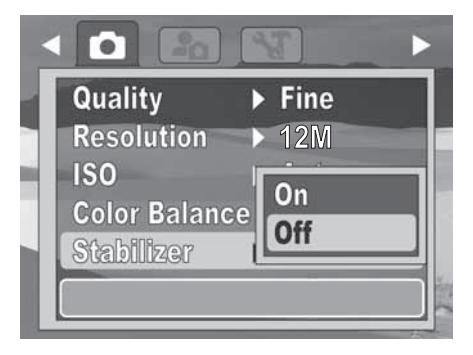

**4** Press **©**/▲ or **O**/ $\bullet$  to select **On** or **Off**, then press **OK/DISP**.

When the stabilizer function is turned on, an icon will appear on the left side of the LCD.

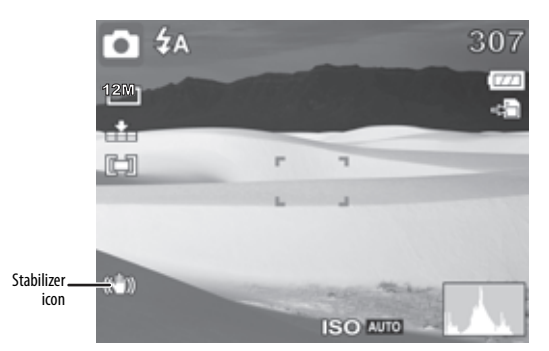

**5** Press **MENU** again to close the menu.

### <span id="page-19-1"></span>**Turning the focus light on or off**

The focus light is only available for recording still photos. When the focus light is turned on and the lighting is dim, your camera emits amber light until the focus is locked.

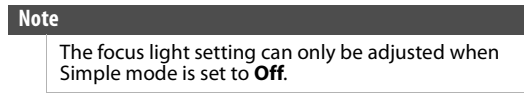

### **To turn the focus light on or off:**

- **1** Slide the **MODE** switch to switch to Photo mode.
- **2** Press **MENU** to open the Record menu.

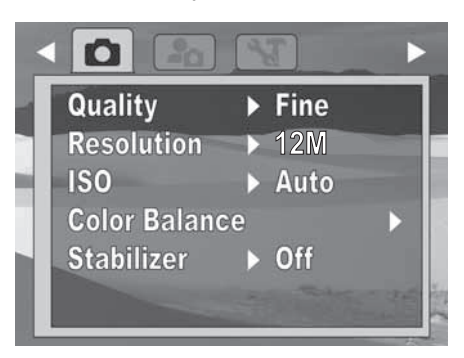

**3** Press **□**/▲ or **○**/▼ to highlight **Focus Light**, then press **OK/DISP** to open the submenu.

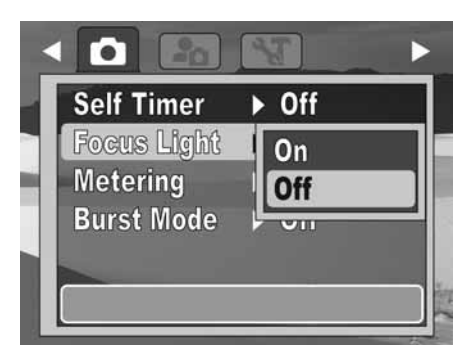

- **4** Press **iO**/▲ or **O**/▼ to select **On** or **Off**, then press **OK/DISP**.
- **5** Press **MENU** again to close the menu.

### <span id="page-20-0"></span>**Setting the metering function**

This feature controls exposure metering in recording still images.

#### **Note**

The metering function can only be set when Simple mode is set to **Off**.

### **To set the metering function:**

- **1** Slide the **MODE** switch to switch to Photo mode.
- **2** Press **MENU** to open the Record menu.

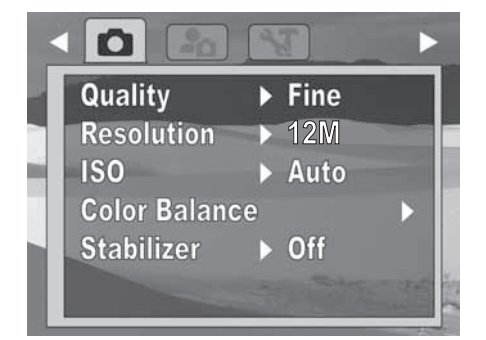

**3** Press  $\Box/\Box$  or  $\bigcirc/\Diamond$  to highlight **Metering**, then press **OK/DISP** to open the submenu.

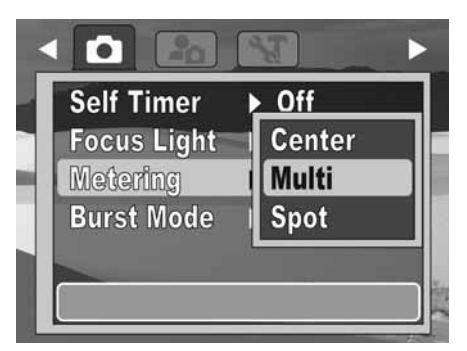

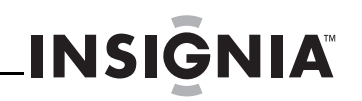

- **4** Press  $\Box/\blacktriangle$  or  $\bigcirc/\blacktriangledown$  to select the setting you want, then press **OK/DISP**. You can select:
	- **Center**—Averages the light metered from the entire frame, but gives greater weight to the subject matter at the center.
	- **Multi**—Divides the image into several zones and measures the light in each zone for a balanced exposure reading. Your camera determines shooting conditions according to the measured lighting pattern, and makes exposure settings accordingly.
	- **Spot**—Locks the spot metering frame to the center of the LCD.

An icon that corresponds to the metering mode selected will appear on the left side of the LCD.

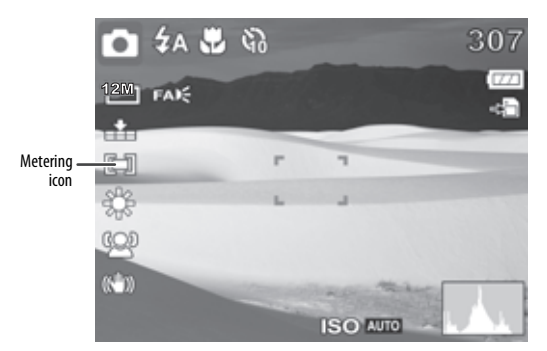

**5** Press **MENU** again to close the menu.

### <span id="page-20-1"></span>**Turning burst mode on or off**

Burst mode allows for continuous shooting of photos. Burst mode is not available in Video mode.

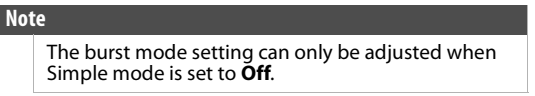

### **To turn burst mode on or off:**

- **1** Slide the **MODE** switch to switch to Photo mode.
- **2** Press **MENU** to open the Record menu.

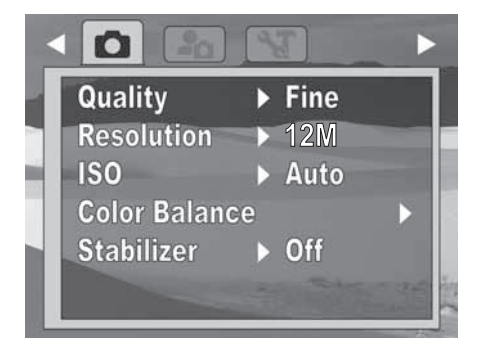

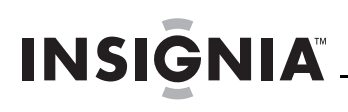

**3** Press  $Q/\blacktriangle$  or  $Q/\blacktriangledown$  to highlight **Burst Mode**, then press **OK/DISP** to open the submenu.

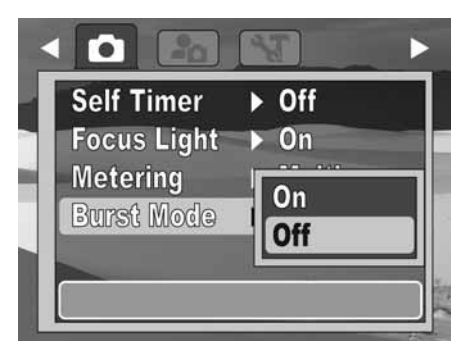

**4** Press **©**/▲ or **O**/▼ to select **On** or **Off**, then press **OK/DISP**.

When Burst Mode is turned on, an icon appears on the screen.

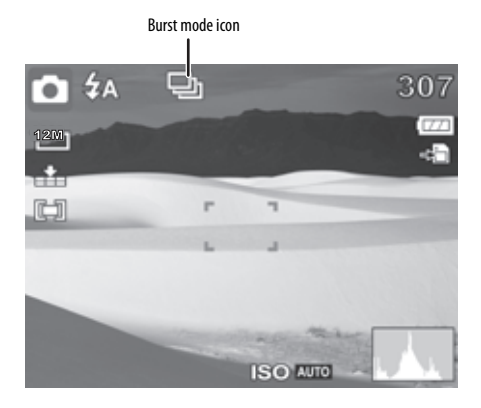

- **5** Press **MENU** again to close the menu.
- **6** To use burst mode, hold down the shutter button. Photos are captured in rapid succession.

**Note**

Burst mode is automatically set to **Off** when you turn your camera off.

### <span id="page-21-0"></span>**Using the Playback menu**

### <span id="page-21-1"></span>**Erasing photos and videos**

If a memory card is inserted, you can only erase photos or videos in the memory card. To erase photos and videos in your camera's internal memory, remove the memory card.

### **To erase photos and videos:**

- **1** Slide the **MODE** switch to switch to Playback  $\blacksquare$  mode.
- **2** Press **MENU** to open the Playback menu.

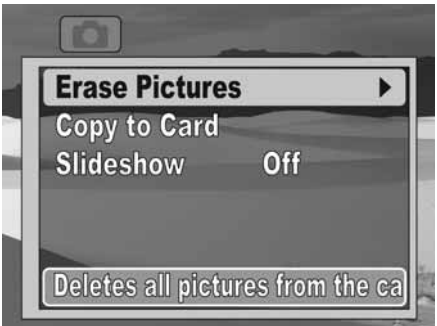

**3** Press  $\bigcirc$  / **△** or **O**/ ▼ to highlight **Erase Pictures**, then press  $\bullet$  / ► or **OK/DISP** to open the submenu.

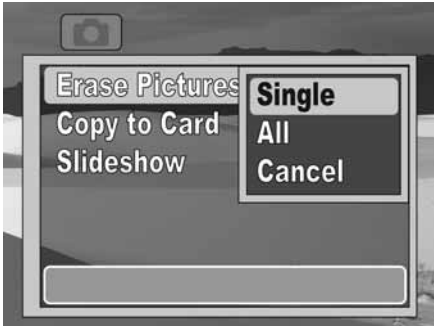

- **4** Press  $\Box/\blacktriangle$  or  $\Box/\blacktriangledown$  to select the option you want, then press **OK/DISP**. You can select:
	- **Single**—Erases the currently selected photo or video.
	- **All**—Erases all photos and videos. If you select this option, a message appears. Press  $\Box/\Box$  or / to highlight Yes, then press **OK/DISP**.
	- **Caution**

Selecting **All** will erase all files on the inserted card, not just photos and videos. Make sure that you back up any files you want to save before you select this option.

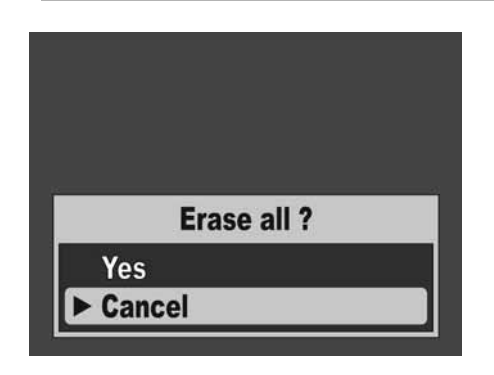

• **Cancel**—Cancels the erase function

If you select **All**, a screen will appear that indicates there are no stored photos or videos.

**5** Press **MENU** again to close the menu.

### <span id="page-22-0"></span>**Copying photos and videos to a memory card**

You can copy a single photo or video or all photos and videos from internal memory to a memory card. When you copy photos or videos to a memory card, they are still stored in internal memory.

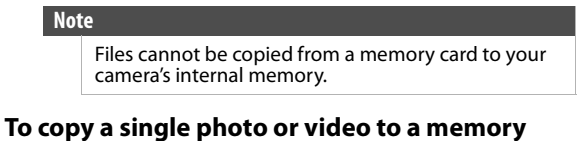

### **card:**

- **1** Slide the **MODE** switch to switch to Playback **In** mode.
- **2** Press **MENU** to open the Playback menu.

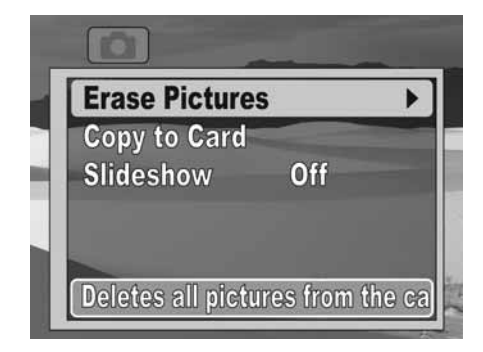

**3** Press  $\Box/\blacktriangle$  or  $\bigcirc/\blacktriangledown$  to highlight **Copy to Card**, then press **≯/►** or **OK/DISP** to open the submenu.

**INSIGNIA** 

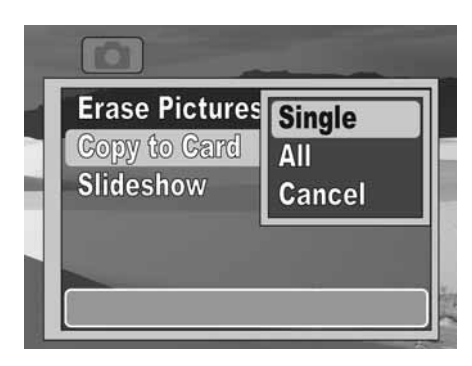

- **4** Press **○/▲** or **○/v** to highlight **Single**, then press **OK/DISP**.
- **5** Press  $\frac{1}{2}$  a or  $\frac{1}{2}$  to select the photo or video you want to copy.

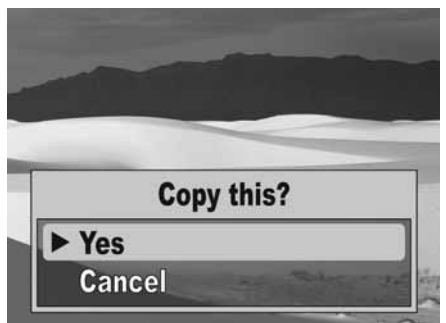

- **6** When the photo or video you want to copy appears on the LCD, press  $\Box/\blacktriangle$  or  $\Box/\blacktriangledown$  to highlight **Yes**, then press **OK/DISP**.
- **7** To copy additional photos or videos, repeat Steps 5 and 6.
- **8** Press **■/ a** or **D**/**v** to select **Cancel**, then press **OK/DISP** to exit.
- **9** Press **MENU** to close the menu.

### **To copy all photos or videos to a memory card:**

- **1** Slide the **MODE** switch to switch to Playback  $\boxed{\blacktriangleright}$  mode.
- **2** Press **MENU** to open the Playback menu.

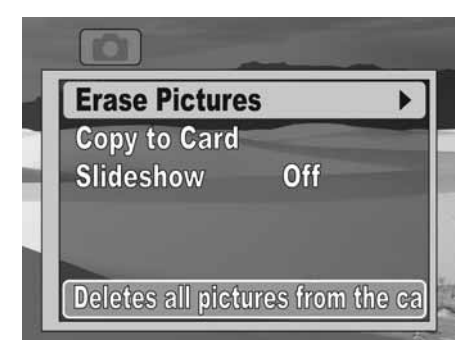

**3** Press  $\Box/\blacktriangle$  or  $\bigcirc/\blacktriangledown$  to highlight **Copy to Card**, then press  $2 / \triangleright$  or **OK/DISP** to open the submenu.

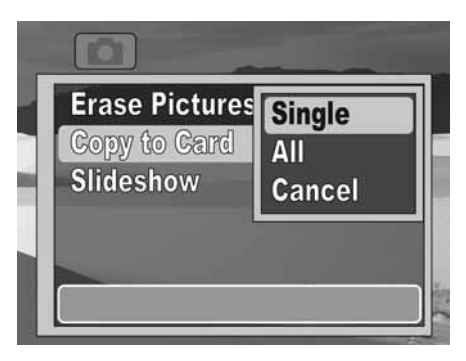

**4** Press ■/▲ or ■/▼ to highlight **All**, then press **OK/DISP**. A confirmation message appears.

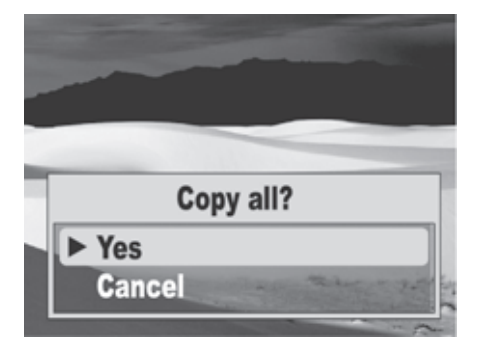

- **5** Press  $\Box/\Box$  or  $\Box/\blacktriangledown$  to highlight **Yes**, then press **OK/DISP**.
- **6** Press **MENU** to close the menu.

### <span id="page-23-0"></span>**Viewing a slideshow of photos**

### **Note**

If a memory card is inserted, photos stored in your camera's internal memory will not be shown in the slideshow. To view a slideshow of photos stored in internal memory, remove the memory card.

### **To view a slideshow of photos:**

- **1** Slide the **MODE** switch to switch to Playback **D** mode.
- **2** Press **MENU** to open the Playback menu.

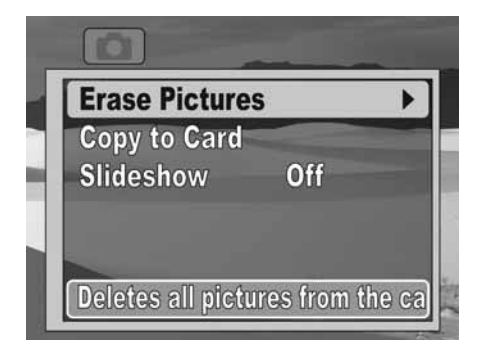

**3** Press **■/▲** or ■/ v to highlight **Slideshow**, then press **≯/►** or **OK/DISP** to open the submenu.

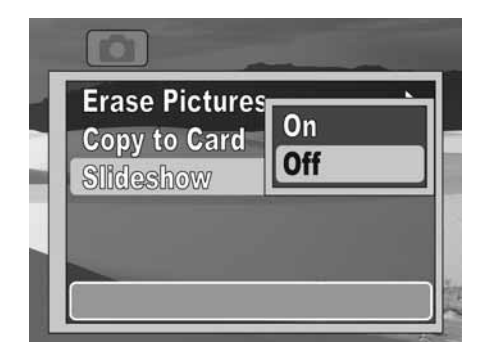

- **4** Press ■/▲ or ■/▼ to highlight **On**, then press **OK/DISP**. A slideshow of photos begins. When all the photos have been viewed, the slideshow function automatically turns off.
- **5** Press **MENU** to close the menu.

### <span id="page-23-1"></span>**Using the Setup menu**

### <span id="page-23-2"></span>**Turning alert sounds on or off**

### **To turn alert sound on or off:**

- **1** Turn on your camera.
- **2** Slide the **MODE** switch to switch to Photo **C** or Video **manager** mode.
- **3** Press **MENU**. The on-screen menu opens.
- **4** Press  $\sqrt{4}$  or  $\sqrt{2}$  to select the  $\sqrt{2}$  (setup) tab. The Setup menu opens.

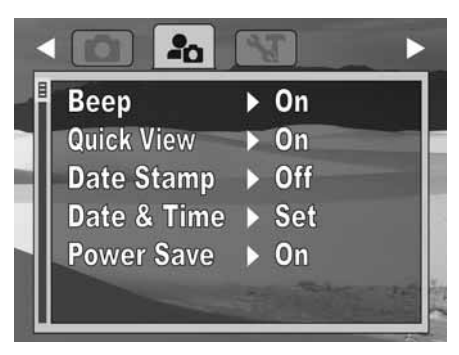

**5** Press **○**/▲ or ○/▼ to highlight **Beep**, then press  $\sqrt{2}$  or **OK/DISP** to open the submenu.

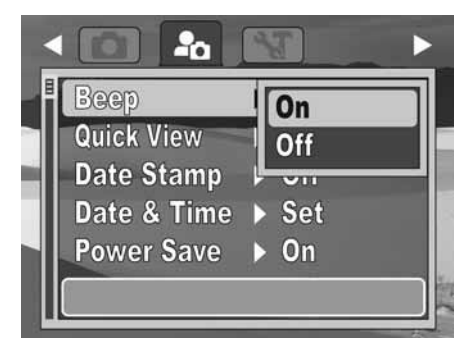

- **6** Press  $\Box/\blacktriangle$  or  $\bigcirc/\blacktriangledown$  to select **On** or **Off**, then press **OK/DISP**.
- **7** Press **MENU** to close the menu.

### <span id="page-24-0"></span>**Turning Quick View on or off**

The Quick View function lets you view a captured image right after shooting it. If Quick View is turned on, your camera will display the captured image for one second on the LCD. This function can only be turned on or off when Simple mode is set to **Off**.

### **To turn Quick View on or off:**

- **1** Turn on your camera.
- **2** Slide the **MODE** switch to switch to Photo mode.
- **3** Press **MENU**. The on-screen menu opens.
- **4** Press  $\sqrt{74}$  or  $\sqrt{27}$  to select the **or** (setup) tab. The Setup menu opens.

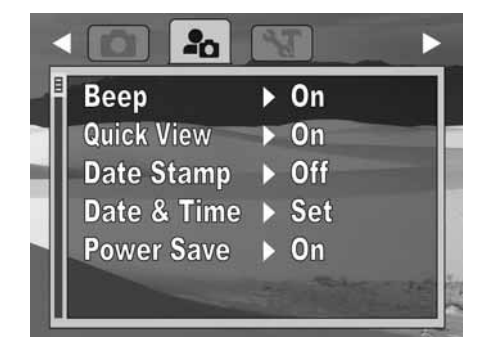

**5** Press  $\Box/\Box$  or  $\Box/\blacktriangledown$  to highlight **Quick View**, then press  $\Box/\blacktriangleright$  or **OK/DISP** to open the submenu.

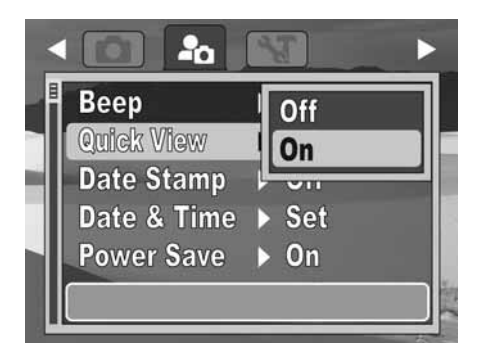

- **6** Press **©**/▲ or **O**/▼ to select **On** or **Off**, then press **OK/DISP**.
- **7** Press **MENU** to close the menu.

### <span id="page-24-1"></span>**Imprinting the date and time on photos**

The Date Stamp function lets you add the recording date or date and time on your photos. When this function is turned on, the  $\mathfrak{D}$  icon is displayed on the LCD.

**INSIGNIA** 

The recording date and time are based on your camera's **Date & Time** settings. After the date or date and time are stamped on a photo, they cannot be edited or deleted.

Limitations of the Date Stamp function are as follows:

- Available for photos only.
- On vertically captured photos, the date stamp still appears horizontally.

### **To imprint the date and time on photos:**

- **1** Turn on your camera.
- **2** Slide the **MODE** switch to switch to Photo mode.
- **3** Press **MENU**. The on-screen menu opens.
- **4** Press  $\sqrt{4}$  or  $\sqrt{2}$  to select the  $\sqrt{2}$  (setup) tab. The Setup menu opens.

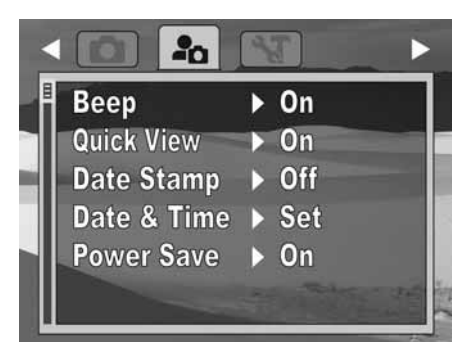

**5** Press ■/▲ or ■/ to highlight **Date Stamp**, then press **2/►** or **OK/DISP** to open the submenu.

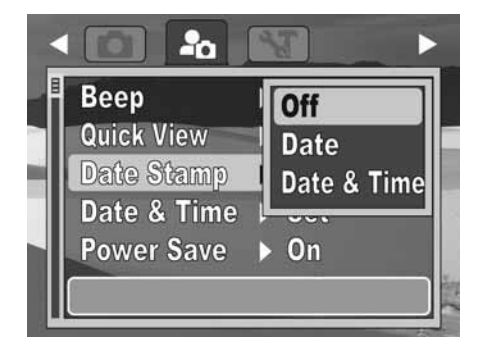

- **6** Press ■/▲ or ■/▼ to select **Off**, Date, or **Date & Time**, then press **OK/DISP**.
- **7** Press **MENU** to close the menu.

### <span id="page-25-0"></span>**Setting the date and time**

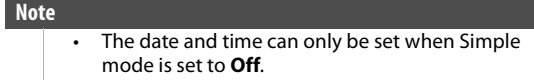

### **To set the date and time:**

- **1** Turn on your camera.
- **2** Slide the **MODE** switch to switch to Photo **O** or Video **mode**.
- **3** Press **MENU**. The on-screen menu opens.
- **4** Press  $\sqrt{4}$  or  $\sqrt[2]{\bullet}$  to select the **o** (setup) tab. The Setup menu opens.

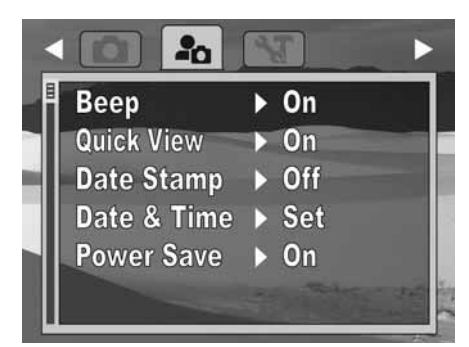

**5** Press  $\bigcirc$  / **∆** or **O**/ $\triangledown$  to highlight **Date & Time**, then press **2**/ $\triangleright$  or **OK/DISP** to open the date and time screen.

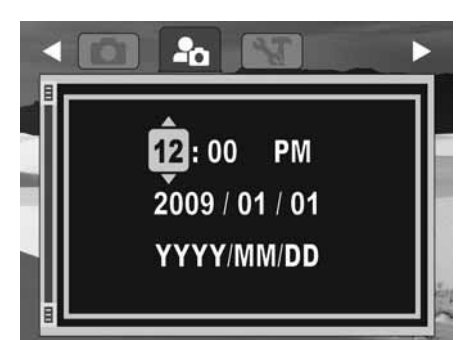

**6** Press  $\Box/\blacktriangle$  or  $\Box/\blacktriangledown$  to set the hour, then press  $\sqrt[4]{\bullet}$  to move to the minutes field.

### **Tip**

You can press and hold a navigation button to change the values continuously.

**7** Repeat Step 4 to set the minutes, select AM or PM, and enter the year, month, and day.

#### **Note**

If the batteries are removed for longer than 48 hours, the date and time must be reset.

**8** Press **MENU** to close the menu.

### <span id="page-25-1"></span>**Turning Power Save on or off**

#### **Note**

The power save function can only be accessed when Simple mode is set to **Off**.

The Power Save function automatically turns off your camera after being idle for a specified period of time to save power.

- This function is turned off when:
- Recording and playing a video
- Erasing or copying files
- Using the USB connector

#### **Caution**

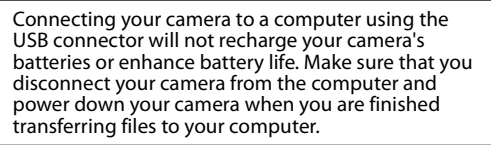

### **To turn Power Save on or off:**

- **1** Turn on your camera.
- **2** Slide the **MODE** switch to switch to Photo **or** or Video **inter** mode.
- **3** Press **MENU**. The on-screen menu opens.
- **4** Press  $\sqrt{4}$  or  $\sqrt{2}$  to select the  $\sqrt{2}$  (setup) tab. The Setup menu opens.

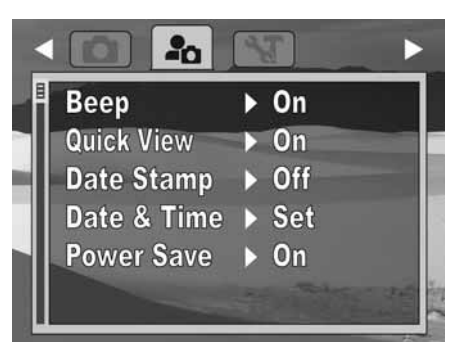

**5** Press **©**/▲ or  $\bullet$ / v to highlight **Power Save**, then press  $\frac{1}{2}$  /  $\triangleright$  or **OK/DISP** to open the submenu.

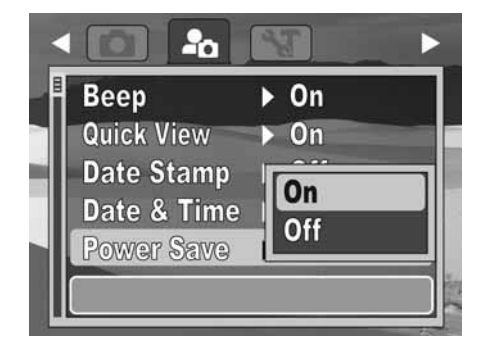

- **6** Press ■/▲ or ■/▼ to select **On** or **Off**, then press **OK/DISP**.
- **7** Press **MENU** to close the menu.

### <span id="page-26-0"></span>**Using the Tools menu**

### <span id="page-26-1"></span>**Setting the menu language**

### **To set the menu language:**

- **1** Turn on your camera.
- **2** Slide the **MODE** switch to switch to Photo **C** or Video **man** mode.
- **3** Press **MENU**. The on-screen menu opens.
- **4** Press  $\sqrt{7}$  or  $\frac{1}{2}$  to select the  $\sqrt{7}$  (tools) tab. The Tools menu opens.

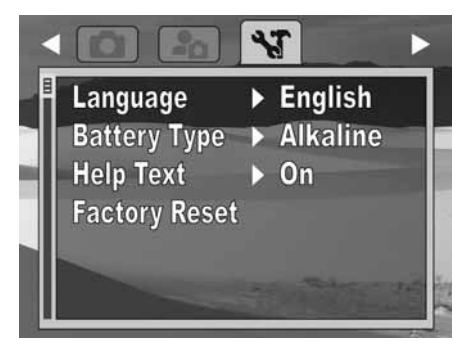

**5** Press **©**/▲ or **O**/▼ to highlight **Language**, then press **2/►** or **OK/DISP** to open the submenu.

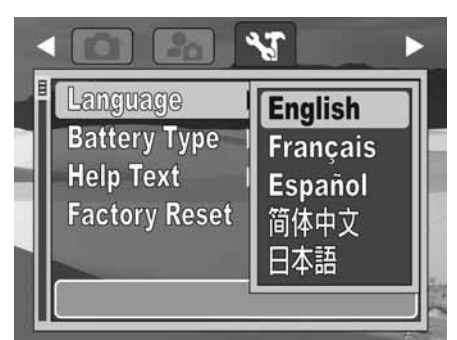

- **6** Press  $\Box/\Box$  or  $\Box/\blacktriangledown$  to highlight the language you want, then press **OK/DISP**.
- **7** Press **MENU** to close the menu.

### <span id="page-26-2"></span>**Setting the battery type**

The battery type function lets you set the type of batteries in use. Selecting the correct battery type will let your camera more accurately reflect the amount of power remaining in the inserted **batteries** 

### **Note**

The battery type function can only be accessed when Simple mode is set to **Off**.

### **To set the battery type:**

- **1** Turn on your camera.
- **2** Slide the **MODE** switch to switch to Photo **C** or Video **mana** mode.
- **3** Press **MENU**. The on-screen menu opens.

**4** Press  $\sqrt{4}$  or  $\sqrt{2}$  to select the  $\sqrt{3}$  (tools) tab. The Tools menu opens.

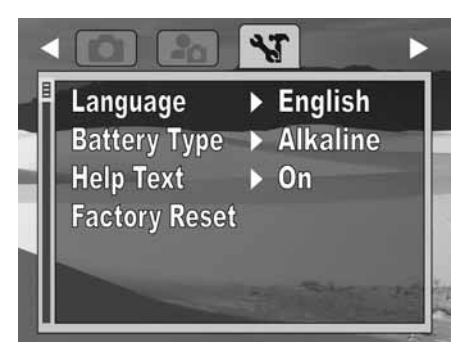

**5** Press <u>■</u>/▲ or ●/v to highlight **Battery Type**, then press **2/►** or **OK/DISP** to open the submenu.

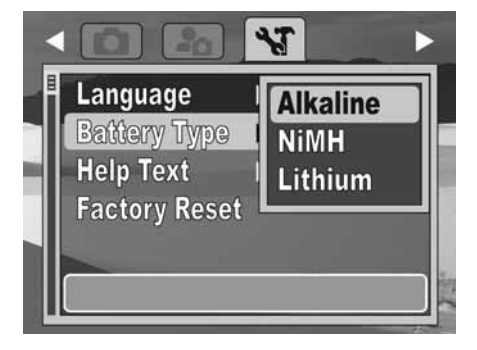

- **6** Press  $\Box/\blacktriangle$  or  $\bigcirc/\blacktriangledown$  to highlight the battery type you are using, then press **OK/DISP**.
- **7** Press **MENU** to close the menu.

### <span id="page-26-3"></span>**Turning help text on or off**

Turn on the help text function to display the help information for a highlighted menu option.

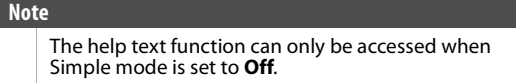

### **To turn help text on or off:**

- **1** Turn on your camera
- **2** Slide the **MODE** switch to switch to Photo **or** or Video **mode**.
- **3** Press **MENU**. The on-screen menu opens.
- **4** Press  $\sqrt{7}$  **/**  $\leftrightarrow$  or  $\sqrt{2}$  to select the  $\sqrt{3}$  (tools) tab. The Tools menu opens.

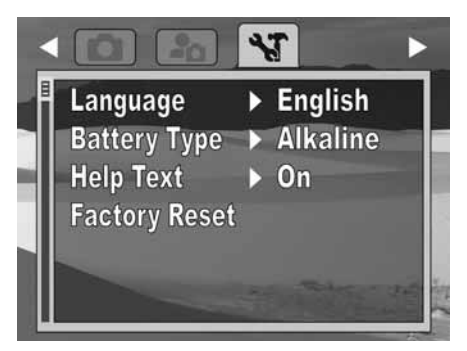

**5** Press ■ / ▲ or ■ /  $\blacktriangledown$  to highlight **Help Text**, then press √ > or **OK/DISP** to open the submenu.

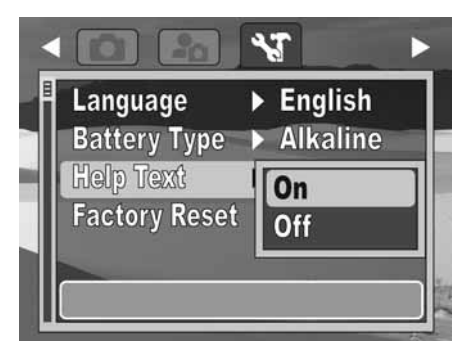

- **6** Press  $\Box/\Box$  or  $\Box/\blacktriangledown$  to highlight **On** or **Off**, then press **OK/DISP**.
- **7** Press **MENU** to close the menu.

### <span id="page-27-0"></span>**Resetting settings to the factory defaults**

The factory reset function resets your camera to its factory default settings without deleting any captured photos or videos.

> The factory reset function can only be accessed when Simple mode is set to **Off**.

### **To reset settings to the factory defaults:**

**1** Turn on your camera.

**Note**

- **2** Slide the **MODE** switch to switch to Photo **or** or Video **mode**.
- **3** Press **MENU**. The on-screen menu opens.
- **4** Press  $\sqrt{7}$  or  $\sqrt{2}$  to select the  $\sqrt{3}$  (tools) tab. The Tools menu opens.

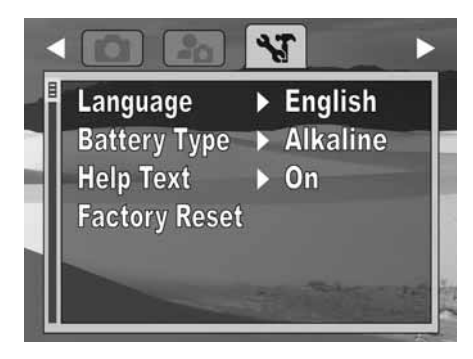

**5** Press **□**/▲ or **○**/▼ to highlight **Factory Reset**.

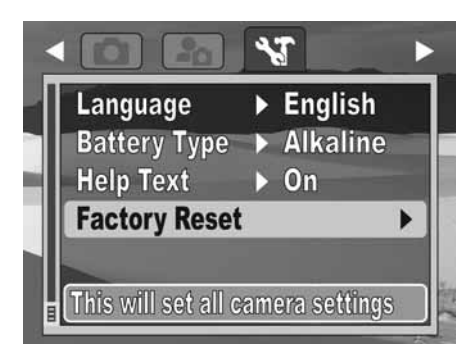

**6** Press **2/▶** or **OK/DISP**. A confirmation message appears.

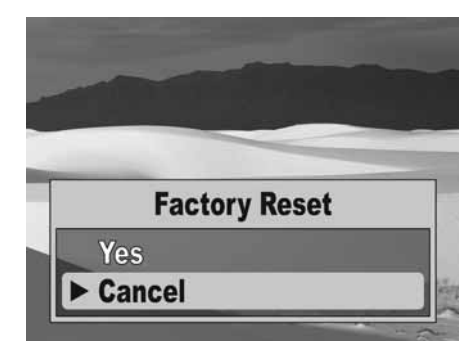

- **7** Press **○/** a or **○/**  $\bullet$  to highlight **Yes**, then press **OK/DISP**.
- **8** Press **MENU** to close the menu.

### <span id="page-28-0"></span>**Transferring files to a computer**

You can transfer photos and video files to your computer.

### **To transfer files to a computer:**

**1** Connect the camera to a camera using the supplied USB cable.

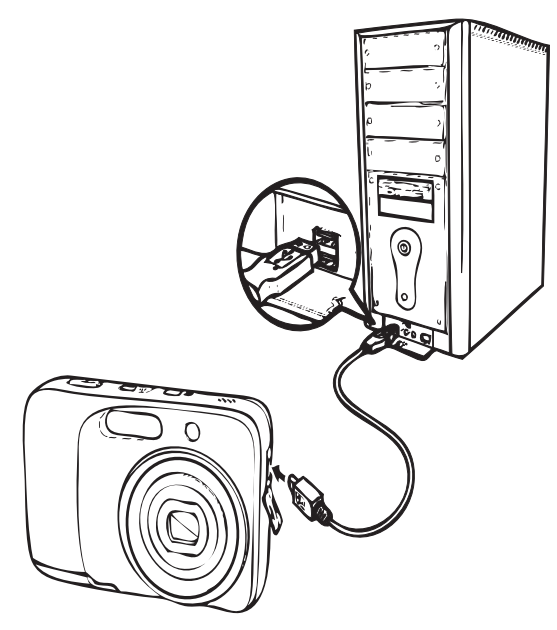

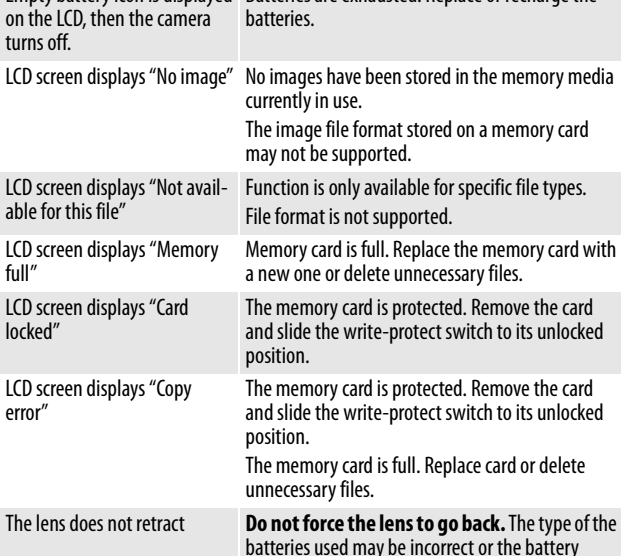

using your camera.

power level is too low. Replace the batteries or charge the batteries (if using rechargeables) before

<span id="page-28-1"></span>**Troubleshooting**

 $LCD<sub>5</sub>$ able<sup>-</sup>

 $LCD<sub>s</sub>$ full"

 $LCDs$ locke

 $LCD<sub>S</sub>$ error"

**Problem Cause and/or Action**

Camera does not turn on The batteries may be exhausted. Charge or replace the batteries. Camera turns off automatically Press any button except **POWER** button to turn on the camera. LCD turns blank Press any button except **POWER** to turn on the LCD. Empty battery icon is displayed | Batteries are exhausted. Replace or recharge the

**2** Turn on the camera. The computer detects the connection. Your camera's internal memory and memory card display as removable drives in the file manager. No image is displayed on the LCD.

### **Caution**

Connecting your camera to a computer using the USB connector will not recharge your camera's batteries or enhance battery life. Make sure that you disconnect your camera from the computer and power down your camera when you are finished transferring files to your computer.

### **Note**

You can also use a card reader to access the memory card contents of your camera.

### <span id="page-29-0"></span>**Specifications**

**INSIGNIA** 

We used the specifications from the Excel spreadsheet.

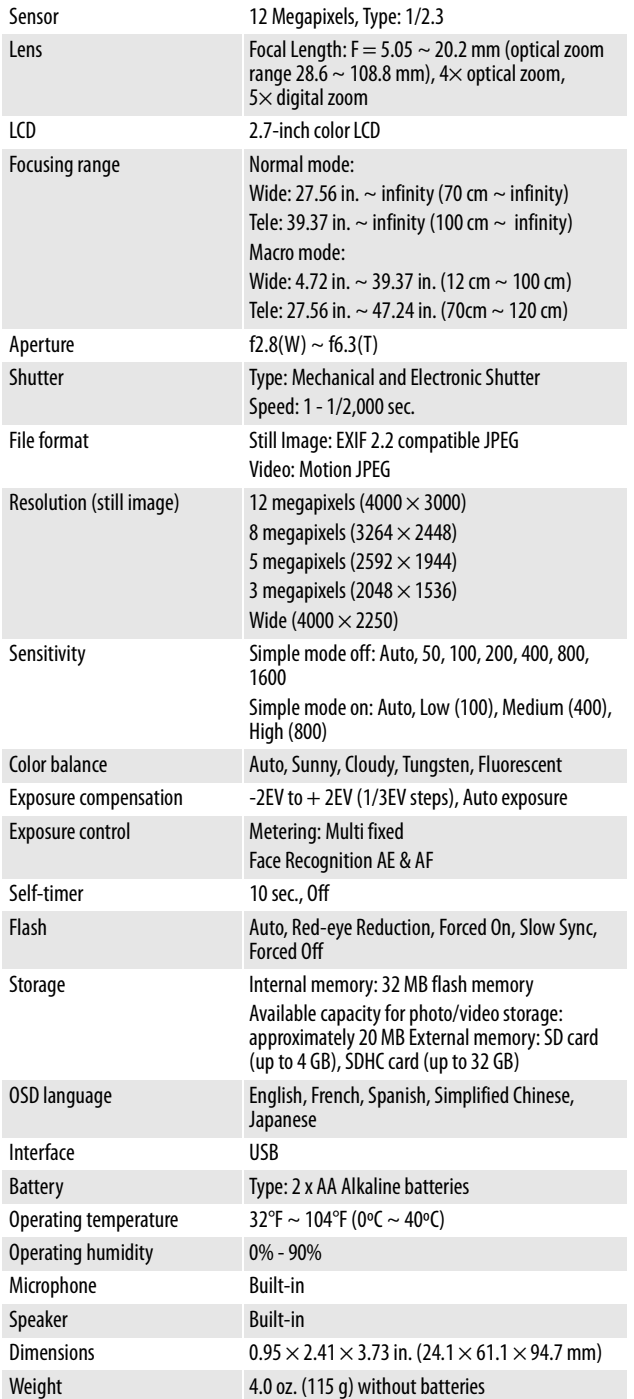

### <span id="page-29-1"></span>**Legal notices**

### *FCC Part 15*

This device complies with Part 15 of the FCC Rules. Operation of this product is subject to the following two conditions: (1) this device may not cause harmful interference, and (2) this device must accept any interference received, including interference that may cause undesired operation.

This equipment has been tested and found to comply within the limits for a class B digital device, pursuant to Part 15 of the FCC Rules. These limits are designed to provide reasonable protection against harmful interference in a residential installation. This equipment generates, uses, and can radiate radio frequency energy and, if not installed and used in accordance with the instructions, may cause harmful interference to radio communications. However, there is no guarantee that interference will not occur in a particular installation. If this equipment does cause harmful interference to radio or television reception, which can be determined by turning the equipment off and on, the user is encouraged to try to correct the interference by one or more of the following measures:

- Reorient or relocate the receiving antenna.<br>• Increase the separation between the equip
- Increase the separation between the equipment and receiver.
- Connect the equipment into an outlet on a circuit different from that to which the receiver is connected.
- Consult the dealer or an experienced technician for help.

### *FCC warning*

Changes or modifications not expressly approved by the party responsible for compliance with the FCC Rules could void the user's authority to operate this equipment.

### *Canada ICES-003 statement*

This Class B digital apparatus complies with Canadian ICES-003.

### <span id="page-30-0"></span>**One-year limited warranty**

Insignia Products ("Insignia") warrants to you, the original purchaser of this new product ("Product"), that the Product shall be free of defects in the original manufacture of the material or workmanship for a period of one (1) year from the date of your purchase of the Product ("Warranty Period"). This Product must be purchased from an authorized dealer of Insignia brand products and packaged with this warranty statement. This warranty does not cover refurbished Product. If you notify Insignia during the Warranty Period of a defect covered by this warranty that requires service, terms of this warranty apply.

### *How long does the coverage last?*

The Warranty Period lasts for 1 year (365 days) from the date you purchased the Product. The purchase date is printed on the receipt you received with the Product.

#### *What does this warranty cover?*

During the Warranty Period, if the original manufacture of the material or workmanship of the Product is determined to be defective by an authorized Insignia repair center or store personnel, Insignia will (at its sole option): (1) repair the Product with new or rebuilt parts; or (2) replace the Product at no charge with new or rebuilt comparable products or parts. Products and parts replaced under this warranty become the property of Insignia and are not returned to you. If service of Products or parts are required after the Warranty Period expires, you must pay all labor and parts charges. This warranty lasts as long as you own your Insignia Product during the Warranty Period. Warranty coverage terminates if you sell or otherwise transfer the Product.

#### *How to obtain warranty service?*

If you purchased the Product at a retail store location, take your original receipt and the Product to the store you purchased it from. Make sure that you place the Product in its original packaging or packaging that provides the same amount of protection as the original packaging. If you purchased the Product from an online web site, mail your original receipt and the Product to the address listed on the web site. Make sure that you put the Product in its original packaging or packaging that provides the same amount of protection as the original packaging.

To obtain in-home warranty service for a television with a screen 30 inches or larger, call 1-888-BESTBUY. Call agents will diagnose and correct the issue over the phone or will have an Insignia-approved repair person dispatched to your home. Should the Insignia-approved repair person not correct the issue on the first call, an Insignia television (size and features to be determined by Insignia) will be loaned to you until your TV is repaired and returned, at no charge to you. This feature is only available to Insignia television consumers residing in the United States.

### *Where is the warranty valid?*

This warranty is valid only to the original purchaser of the product in the United States, Canada, and Mexico.

### *What does the warranty not cover?*

This warranty does not cover:

- Customer instruction
- **Installation**
- Set up adjustments
- Cosmetic damage
- Damage due to acts of God, such as lightning strikes
- **Accident**
- Misuse
- Abuse
- **Negligence**
- Commercial use
- Modification of any part of the Product, including the antenna
- Plasma display panel damaged by static (non-moving) images applied for lengthy periods (burn-in).

This warranty also does not cover:

- Damage due to incorrect operation or maintenance
- Connection to an incorrect voltage supply
- Attempted repair by anyone other than a facility authorized by Insignia to service the Product
- Products sold as is or with all faults
- Consumables, such as fuses or batteries
- Products where the factory applied serial number has been altered or removed

REPAIR REPLACEMENT AS PROVIDED UNDER THIS WARRANTY IS YOUR EXCLUSIVE REMEDY. INSIGNIA SHALL NOT BE LIABLE FOR ANY INCIDENTAL OR CONSEQUENTIAL DAMAGES FOR THE BREACH OF ANY EXPRESS OR IMPLIED WARRANTY ON THIS PRODUCT, INCLUDING, BUT NOT LIMITED TO, LOST DATA, LOSS OF USE OF YOUR PRODUCT, LOST BUSINESS OR LOST PROFITS. INSIGNIA PRODUCTS MAKES NO OTHER EXPRESS WARRANTIES WITH RESPECT TO THE PRODUCT, ALL EXPRESS AND IMPLIED WARRANTIES FOR THE PRODUCT, INCLUDING, BUT NOT LIMITED TO, ANY IMPLIED WARRANTIES OF AND CONDITIONS OF MERCHANTABILITY AND FITNESS FOR A PARTICULAR PURPOSE, ARE LIMITED IN DURATION TO THE WARRANTY PERIOD SET FORTH ABOVE AND NO WARRANTIES, WHETHER EXPRESS OR IMPLIED, WILL APPLY AFTER THE WARRANTY PERIOD. SOME STATES, PROVINCES AND JURISDICTIONS DO NOT ALLOW LIMITATIONS ON HOW LONG AN IMPLIED WARRANTY LASTS, SO THE ABOVE LIMITATION MAY NOT APPLY TO YOU. THIS WARRANTY GIVES YOU SPECIFIC LEGAL RIGHTS, AND YOU MAY ALSO HAVE OTHER RIGHTS, WHICH VARY FROM STATE TO STATE OR PROVINCE TO PROVINCE.

#### Contact Insignia:

For customer service please call 1-877-467-4289 www.insigniaproducts.com

Distributed by Best Buy Purchasing, LLC

7601 Penn Avenue South, Richfield, Minnesota, U.S.A. 55423-3645

© 2010 BBY Solutions, Inc.

All rights reserved. INSIGNIA is a trademark of BBY Solutions, Inc. Registered in some countries. All other products and brand names are trademarks of their respective owners.

## **INSIGNIA**

**INSIĞNIA** 

www.insigniaproducts.com (877) 467-4289

Distributed by Best Buy Purchasing, LLC 7601 Penn Avenue South, Richfield, MN USA 55423-3645 © 2010 BBY Solutions, Inc. All rights reserved. INSIGNIA is a trademark of BBY Solutions, Inc. Registered in some countries. All other products and brand names are trademarks of their respective owners. ENGLISH

Download from Www.Somanuals.com. All Manuals Search And Download.

Ļ  $\pm 1$ 

Free Manuals Download Website [http://myh66.com](http://myh66.com/) [http://usermanuals.us](http://usermanuals.us/) [http://www.somanuals.com](http://www.somanuals.com/) [http://www.4manuals.cc](http://www.4manuals.cc/) [http://www.manual-lib.com](http://www.manual-lib.com/) [http://www.404manual.com](http://www.404manual.com/) [http://www.luxmanual.com](http://www.luxmanual.com/) [http://aubethermostatmanual.com](http://aubethermostatmanual.com/) Golf course search by state [http://golfingnear.com](http://www.golfingnear.com/)

Email search by domain

[http://emailbydomain.com](http://emailbydomain.com/) Auto manuals search

[http://auto.somanuals.com](http://auto.somanuals.com/) TV manuals search

[http://tv.somanuals.com](http://tv.somanuals.com/)